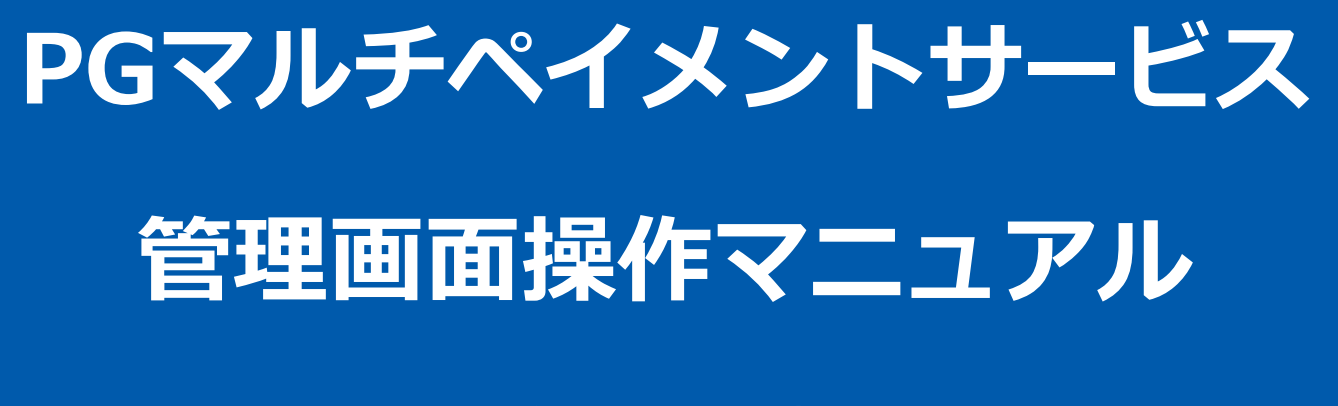

楽天Edy決済

2022年06月21日 1.03版

- 本書の著作権は「GMOペイメントゲートウェイ株式会社(以下、弊社という)」に帰属します
- 
- 本書のいかなる部分においても、弊社に事前の書面による許可なく、電子的、機械的を含むいかなる手段や形式によって
- -
- 本仕様書は加盟店様と弊社との間で締結した機密保持契約において機密情報として規定される情報です本仕様書の取扱い
- もその複製、改変、頒布、ならびにそれらに類似する行為を禁止します
- -
- 本書の内容は、予告なく随時更新されます 本書の内容について万全を期しておりますが、万一記載もれ等お気づきの点がございましたら、弊社までご連絡ください
- Copyright (C) 1995 GMO Payment Gateway, Inc. All Rights Reserved. 2

は機密保持契約の規定に従ってください

# 目次

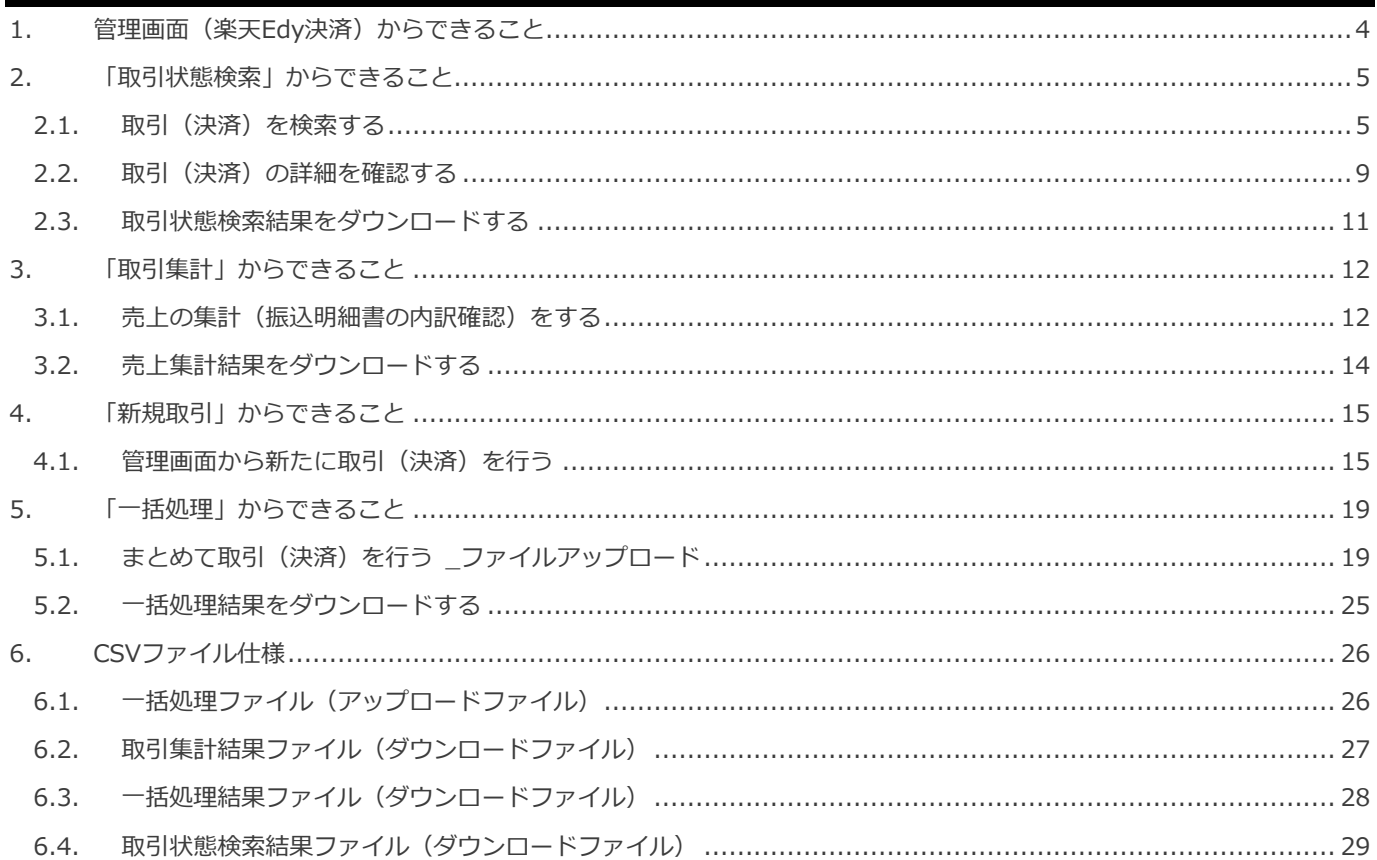

### <span id="page-3-0"></span>**1. 管理画面(楽天Edy決済)からできること**

サイト管理画面、ショップ管理画面それぞれについて、ご利用いただける操作をご案内します

### **ご利用には、管理画面にログインいただく必要があります**

#### **■サイト管理画面**

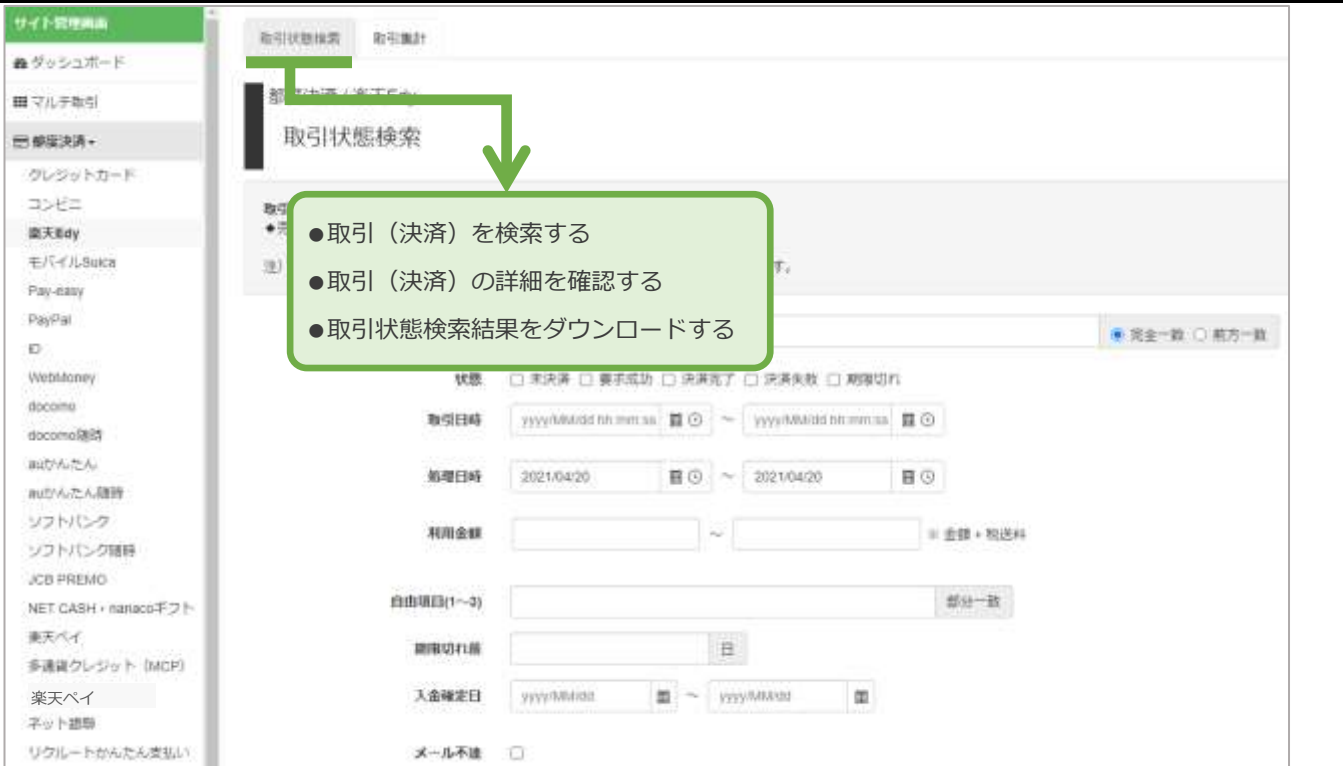

#### **■ショップ管理画面**

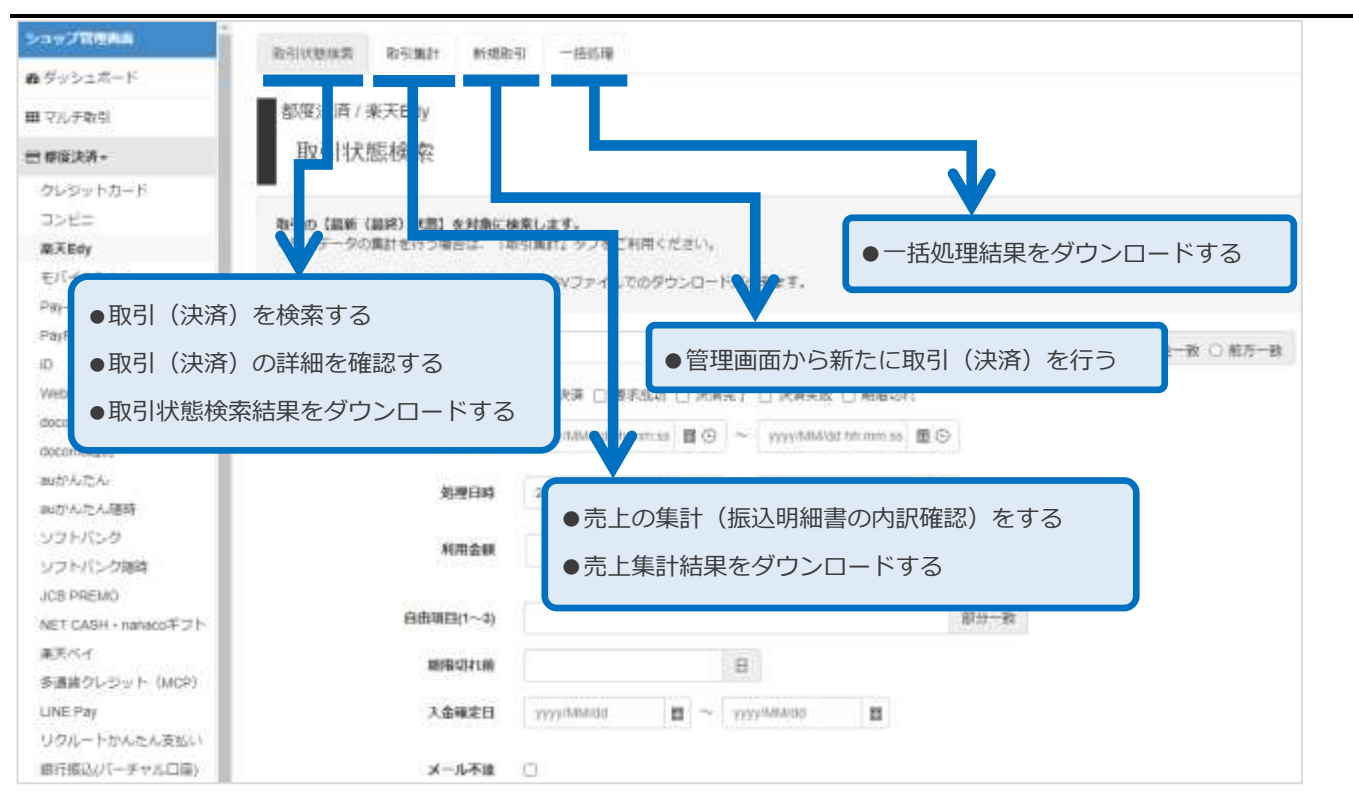

### <span id="page-4-0"></span>**2. 「取引状態検索」からできること**

### <span id="page-4-1"></span>**2.1. 取引(決済)を検索する**

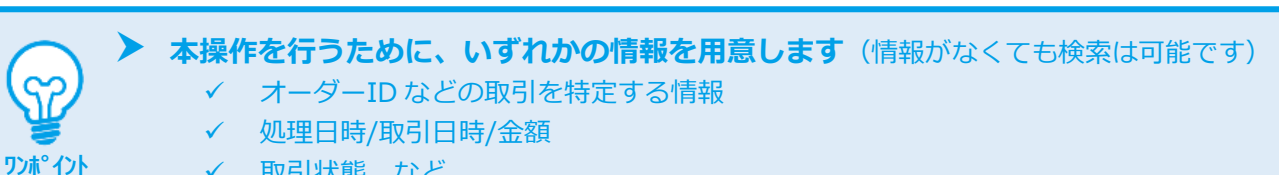

✓ 取引状態 など

 **データの表示期間は、最終処理日から【180 日間】です。 注意**

### **1)取引状態検索画面を表示する**

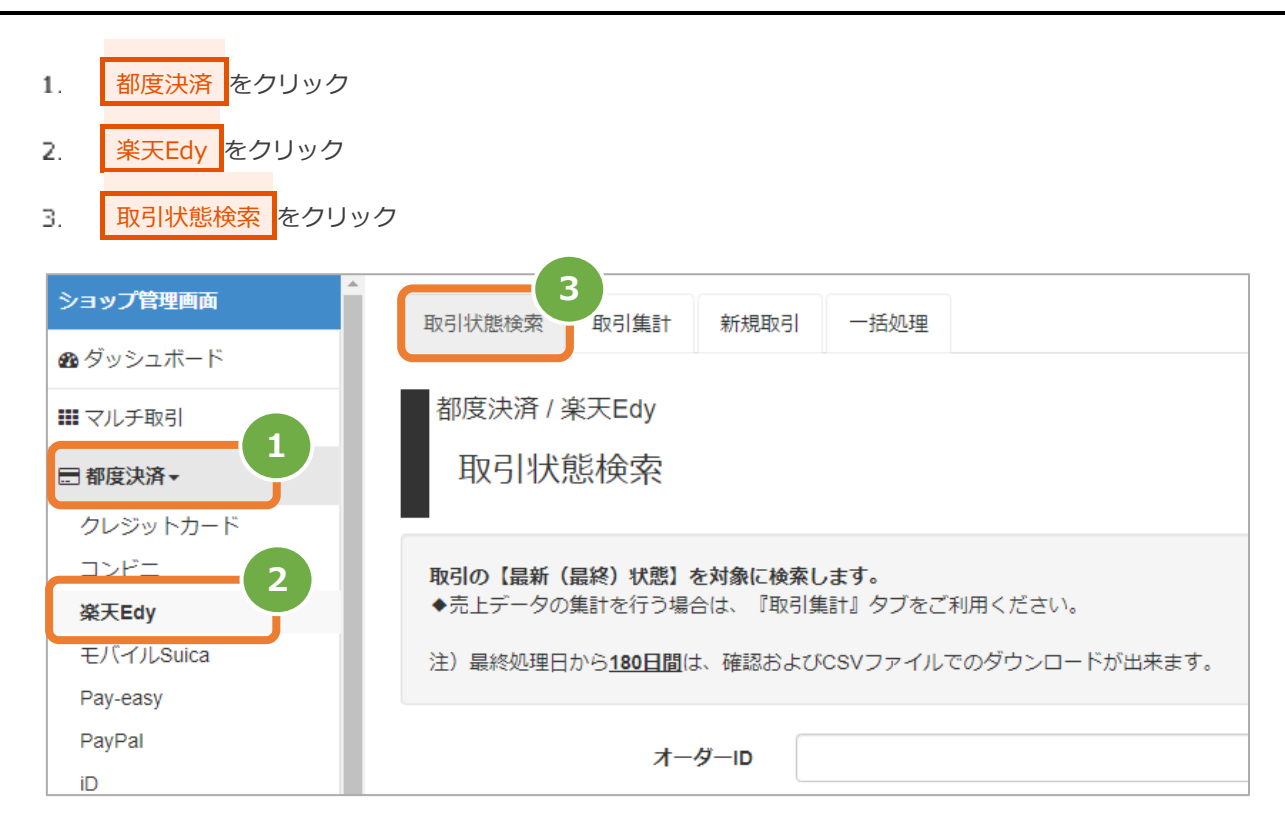

### **2)条件を入力し、検索を行う**

- 検索条件を入力  $4.$ 
	- 注1: 取引日時/処理日時は、「yyyy/MM/dd」または「yyyy/MM/dd hh:mm:ss」形式で入力
		- 例) 2015年3月15日の場合 ⇒ 2015/03/15
			- 2015年3月15日 09時05分00秒の場合 ⇒ 2015/03/15 09:05:00
	- 注2: 利用金額はコンマなしの半角数字
- 検索 をクリック  $5.$

<span id="page-5-0"></span>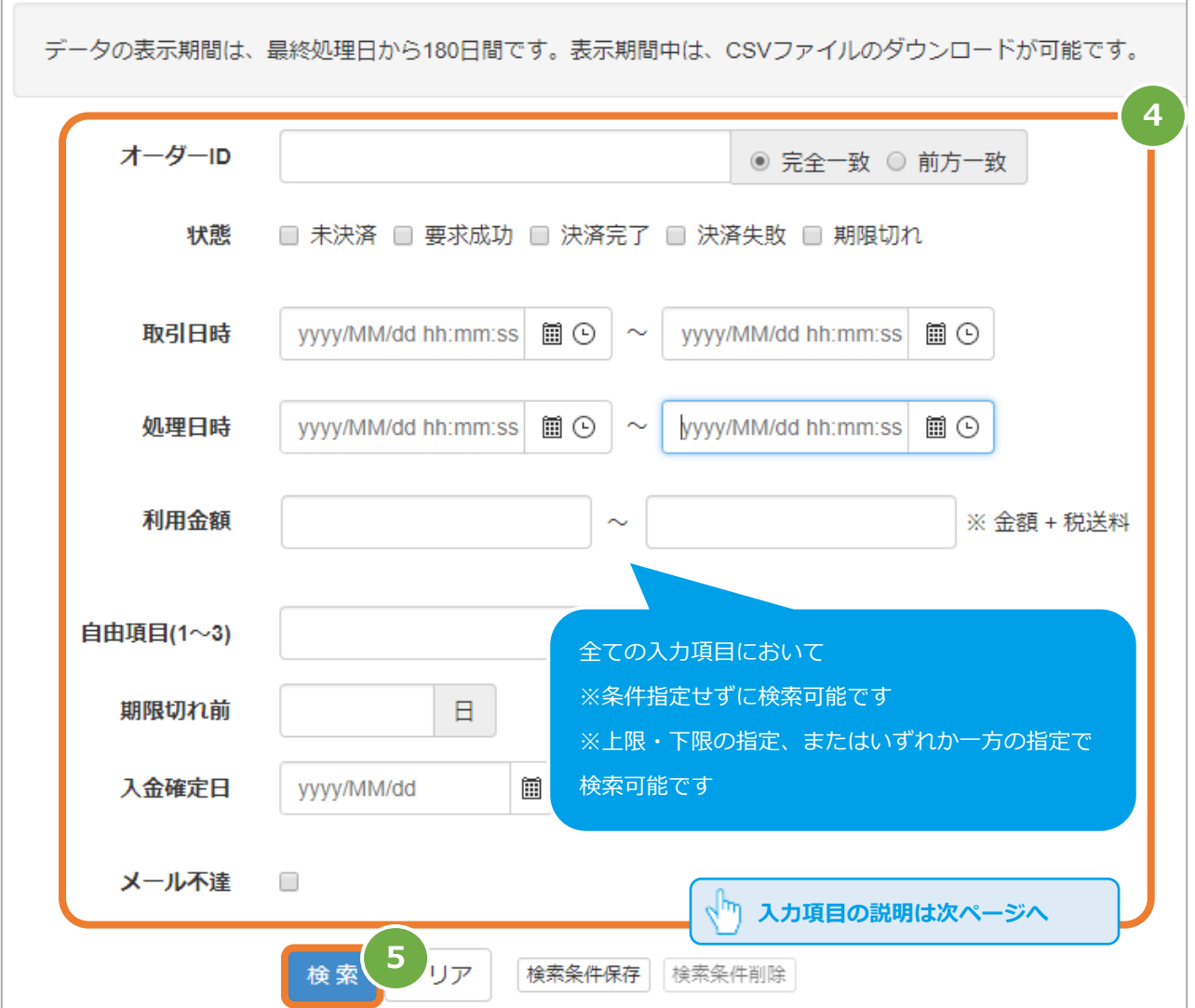

#### 表 2.1-1 取引状態検索条件の説明

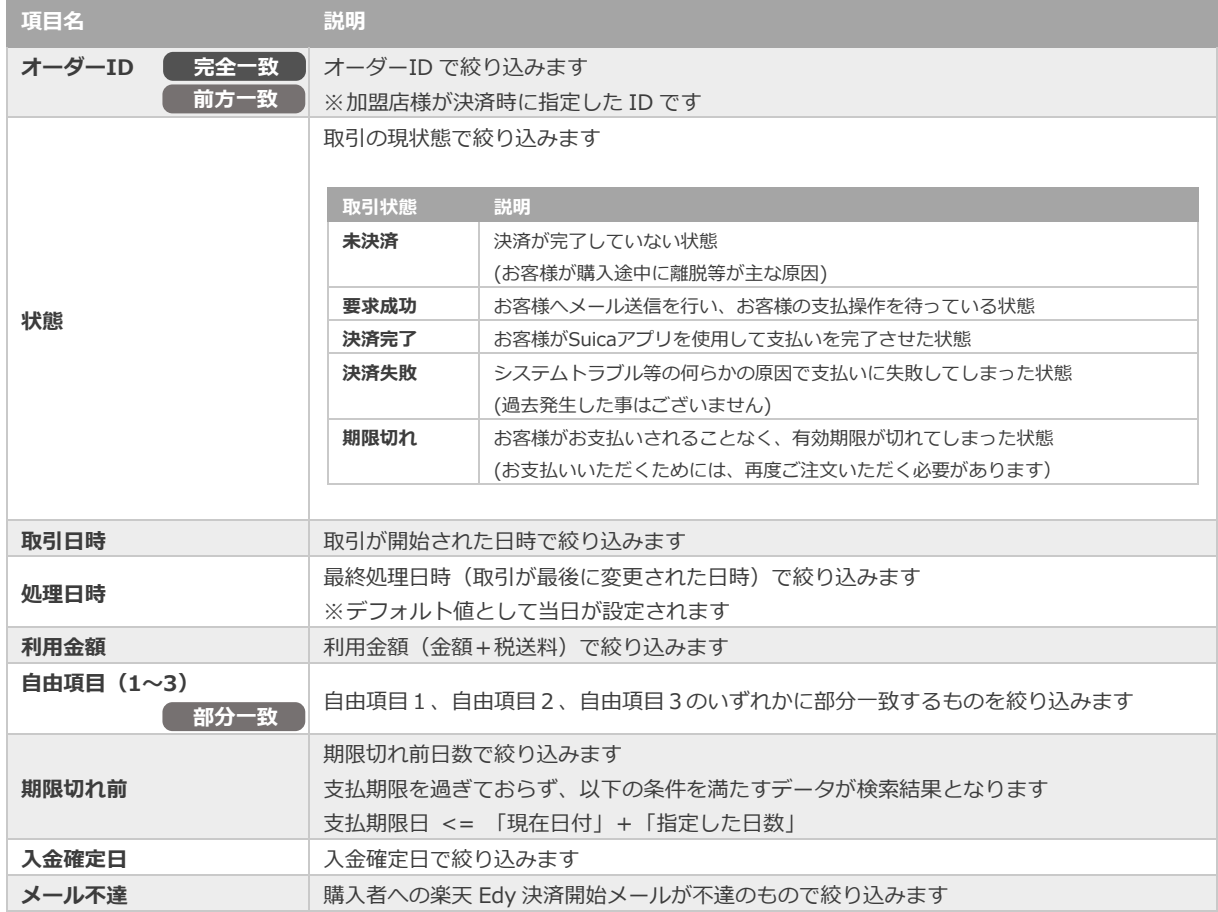

#### **3)検索結果を表示する**

### ※ 結果が15件以上ある場合は、ページ表示されます。

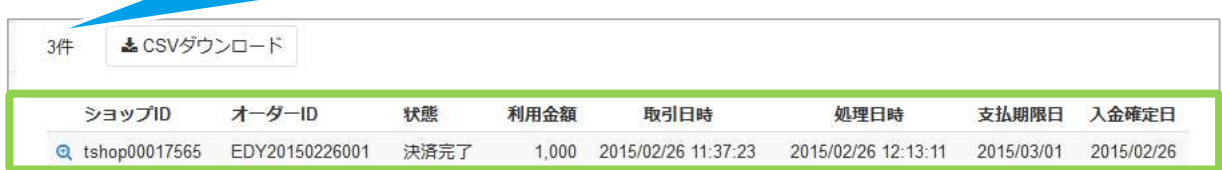

#### 表 2.1-2 一覧項目の説明

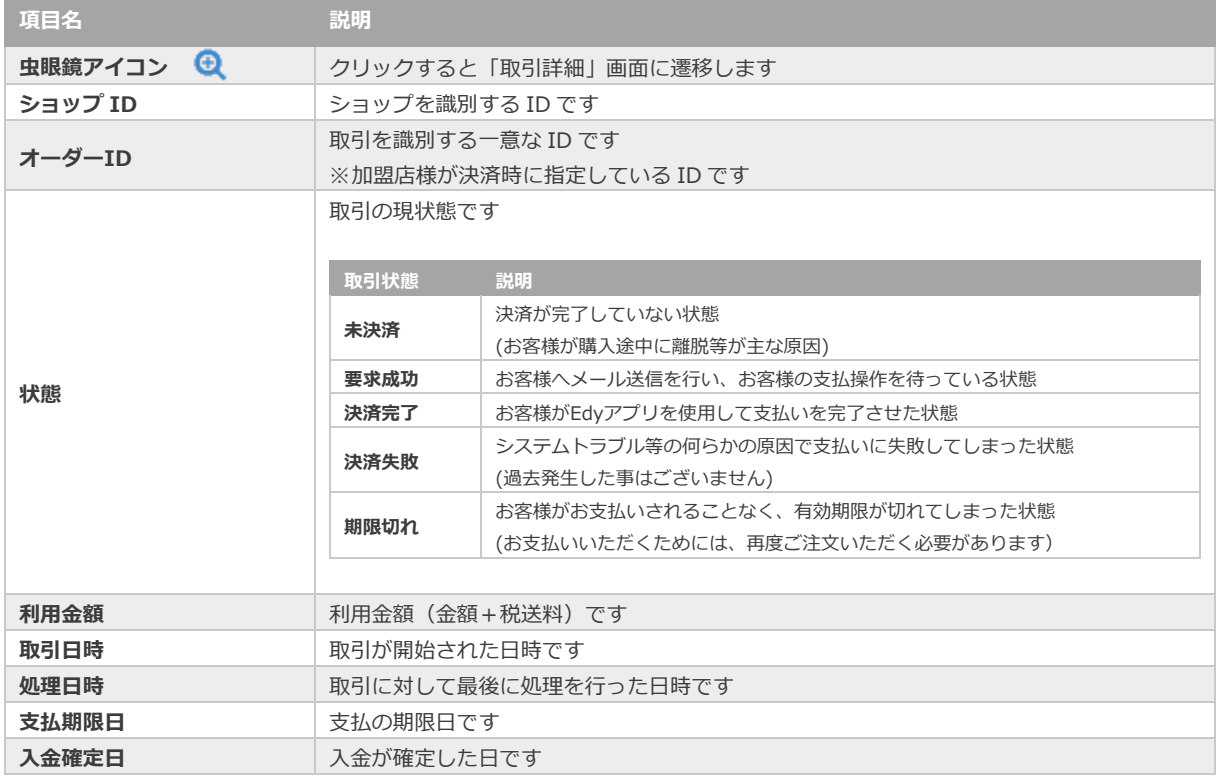

**2.2 [取引\(決済\)の状態を確認する](#page-8-0)** - 関連する操作 - Product - Product - Product - Product - Product - Product - Product - Product - Product - Product - Pro<br>- Product - Product - Product - Product - Product - Product - Product - Product - Product - Product - Pr

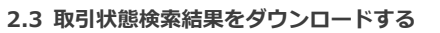

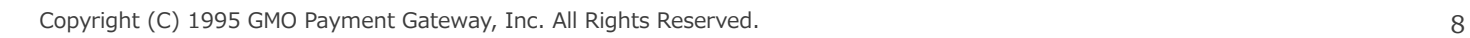

<span id="page-8-0"></span>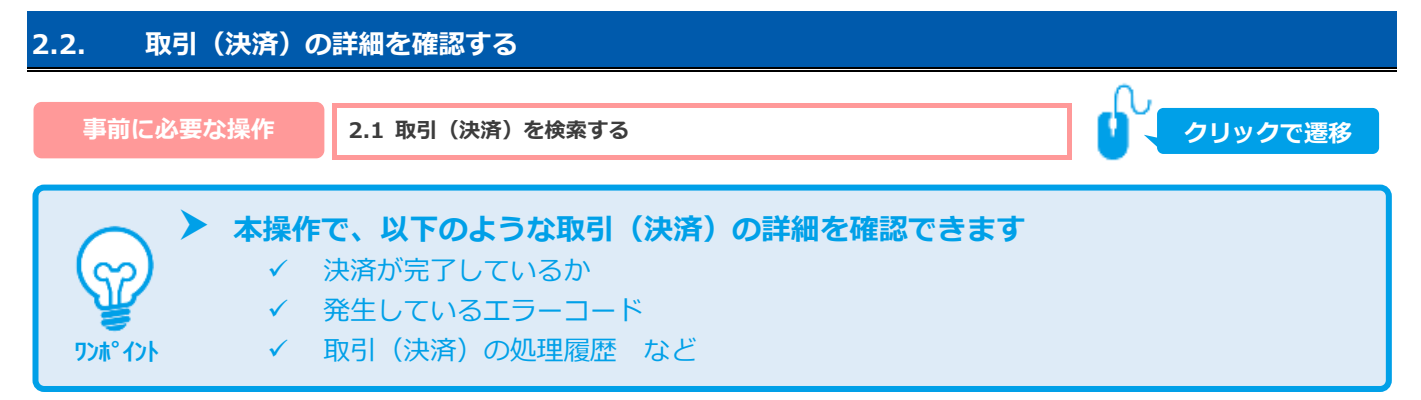

#### 1) 該当取引を選択する

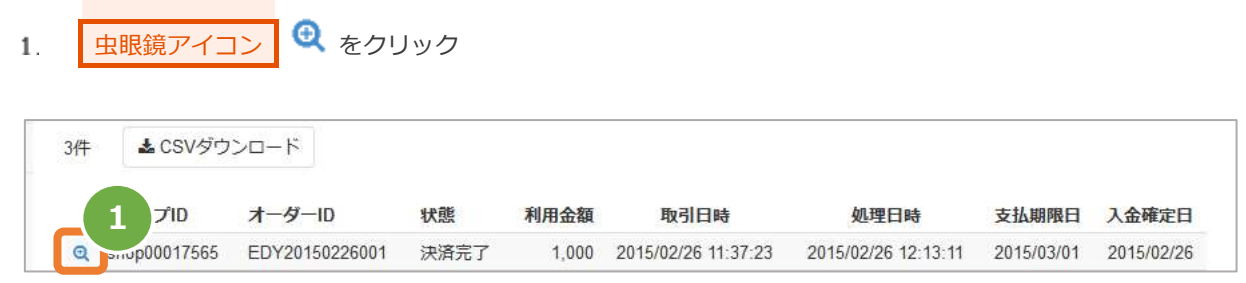

#### 2) 取引の詳細を表示する

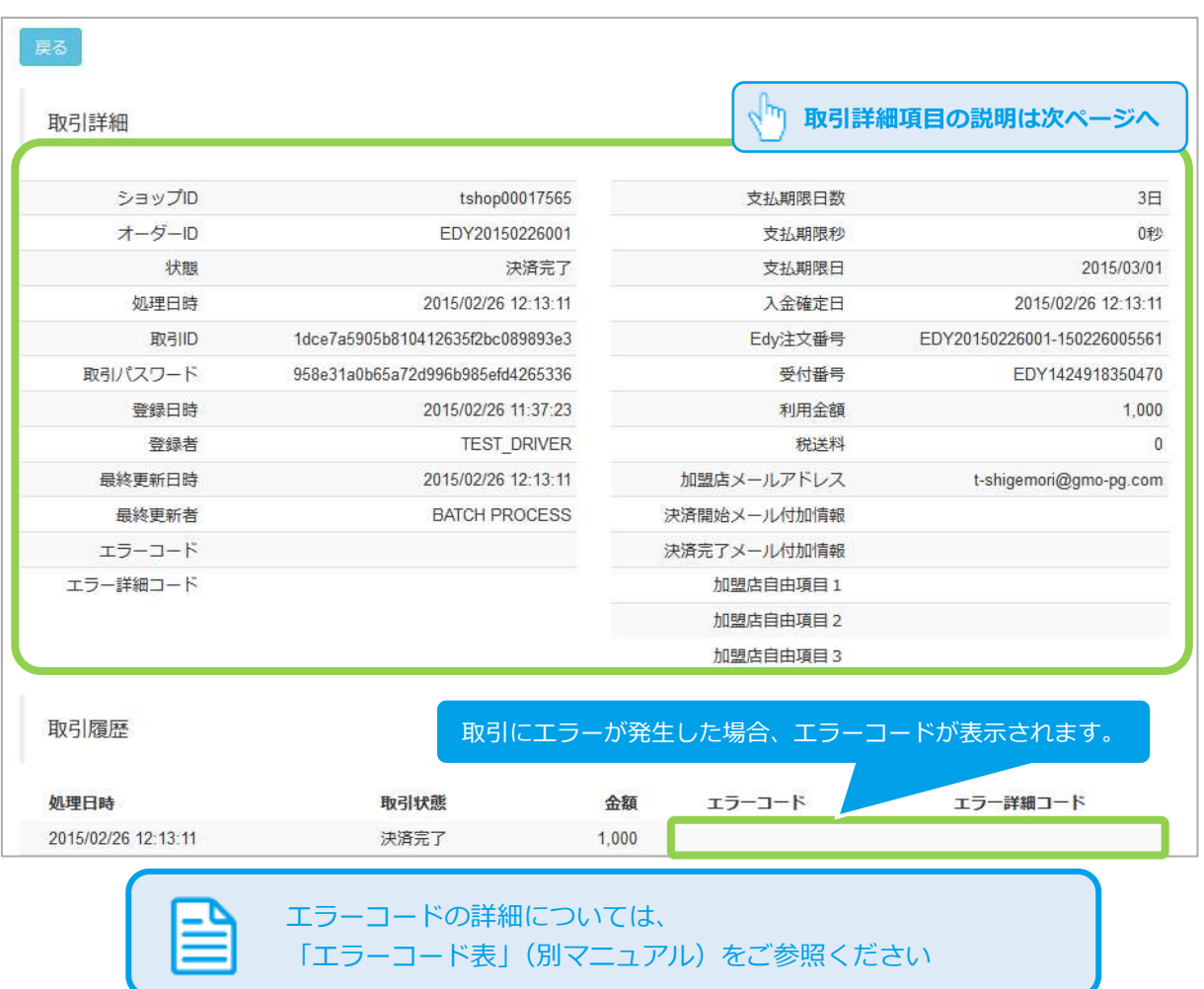

### 表 2.2-1 取引詳細項目の説明

п

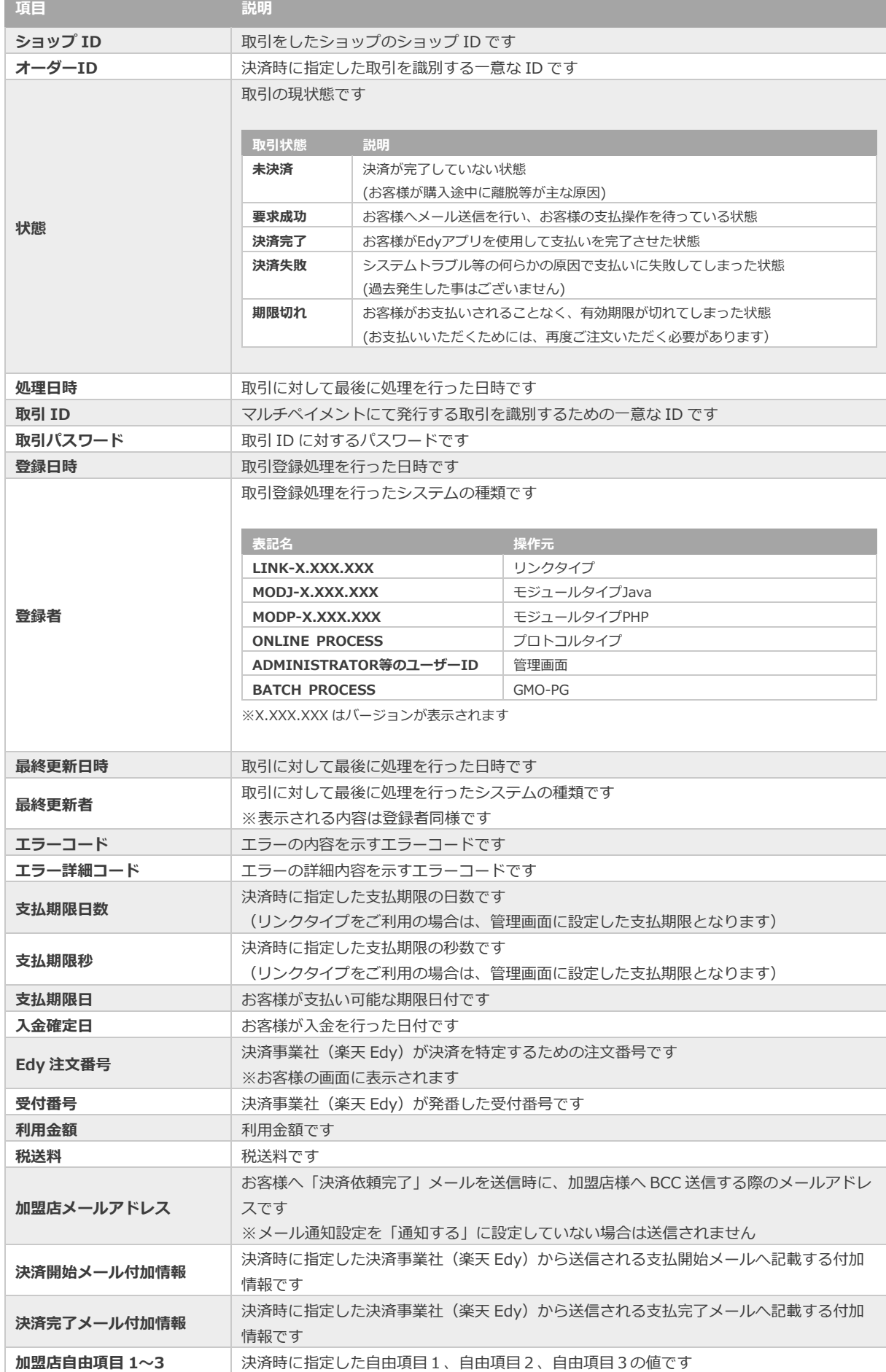

<span id="page-10-0"></span>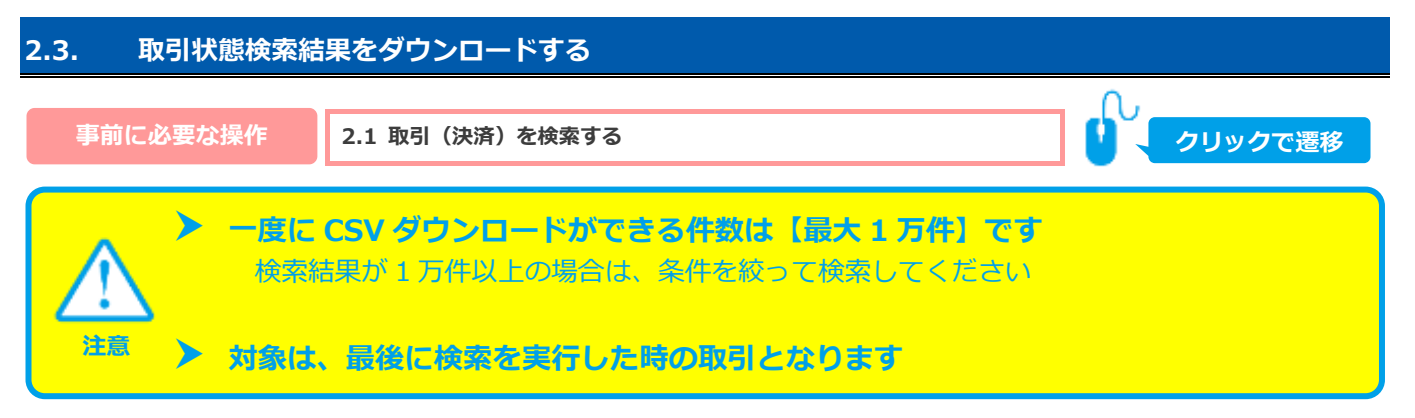

**1)検索結果をダウンロードします**

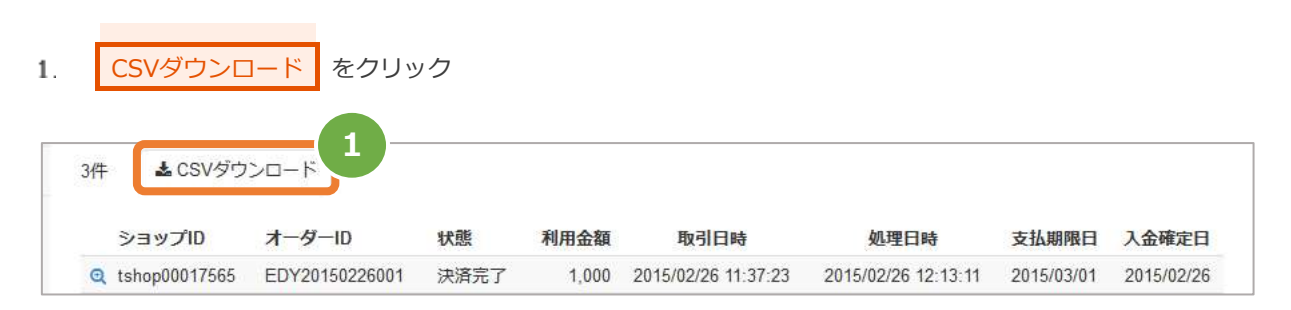

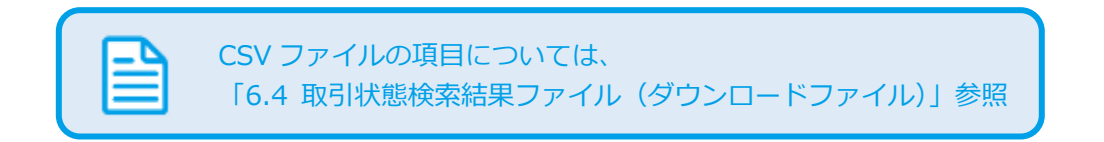

### <span id="page-11-0"></span>**3. 「取引集計」からできること**

### <span id="page-11-1"></span>**3.1. 売上の集計(振込明細書の内訳確認)をする**

### **本操作では、以下の取引の集計ができます**

- 楽天 Edy 決済の売上金額が集計できます
	- ✔ 該当期間の内訳が、一覧表で確認できます

### **データの表示期間は、最終処理日から【180 日間】です**

### **1)取引集計画面を表示する**

**注意**

**ワンポイント**

Sź

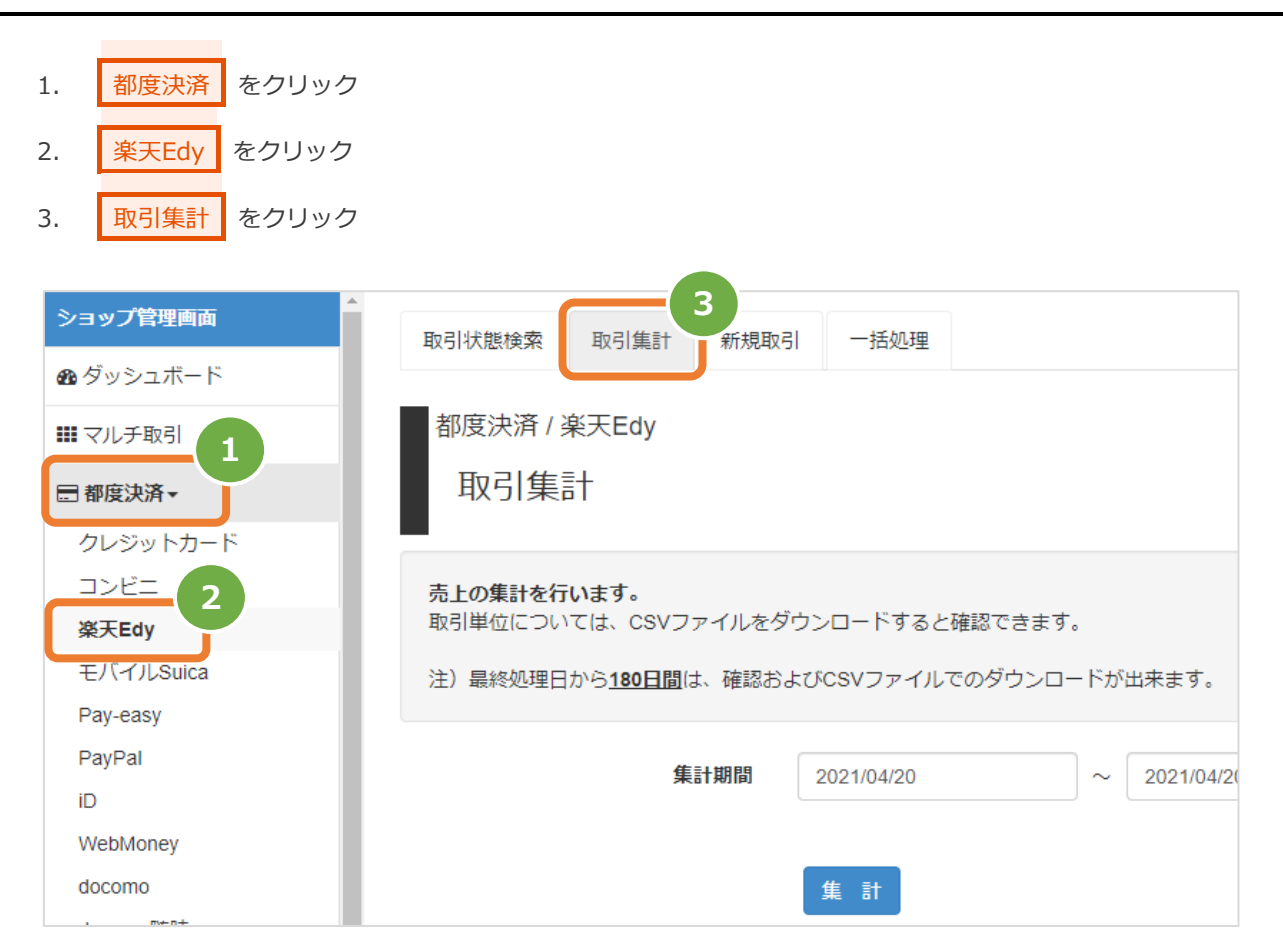

#### **2)条件を入力し、集計する**

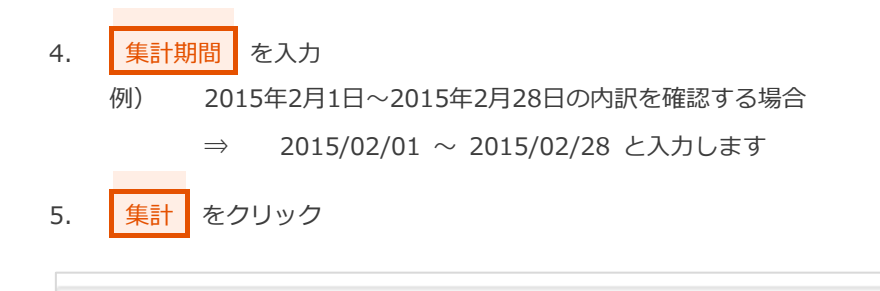

データの表示期間は、最終処理日から180日間です。表示期間中は、CSVファイルのダウンロードが可能です。

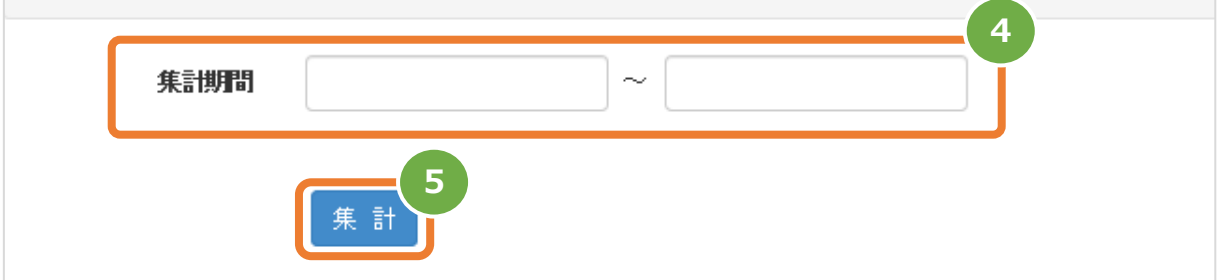

#### **3)集計結果を表示する**

6. 表示された集計データを確認する

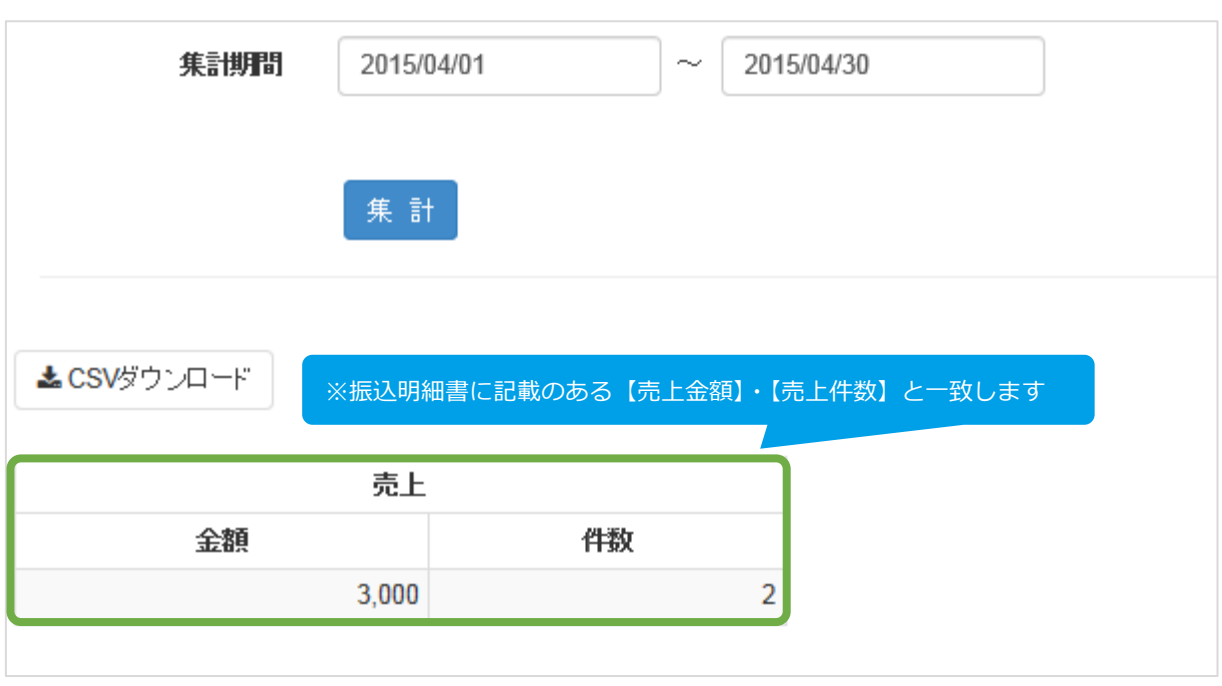

 $\overline{a}$ 

**[3.2](#page-13-0) [売上集計結果をダウンロードする](#page-13-0) 関連する操作 クリックで遷移**

<span id="page-13-0"></span>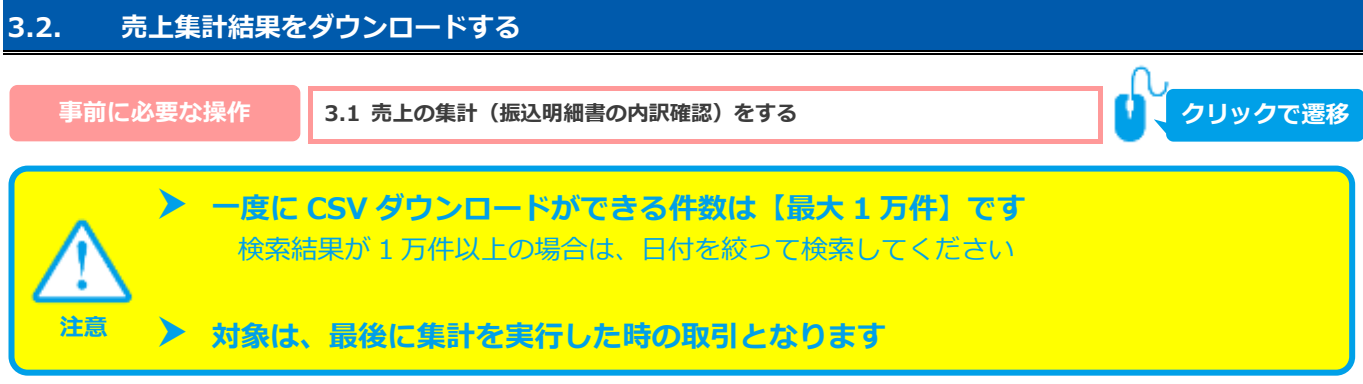

**1)取引集計結果をダウンロードする**

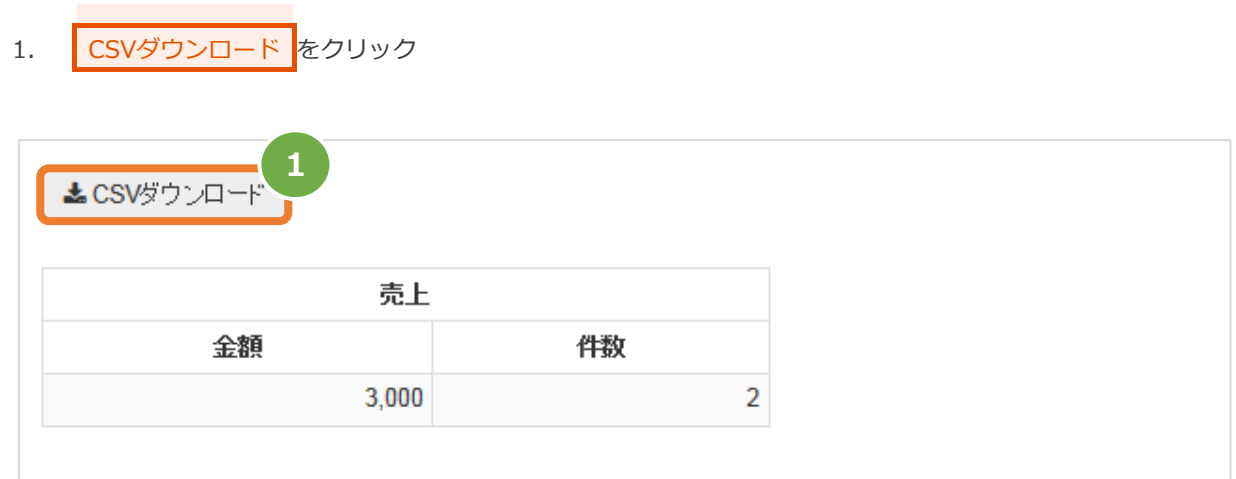

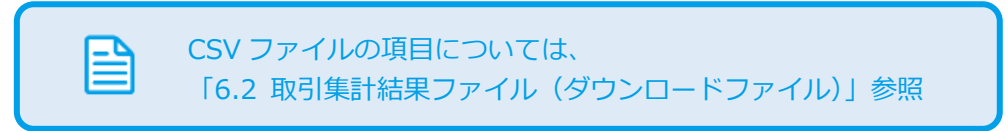

### <span id="page-14-1"></span><span id="page-14-0"></span>**4. 「新規取引」からできること**

### **4.1. 管理画面から新たに取引(決済)を行う**

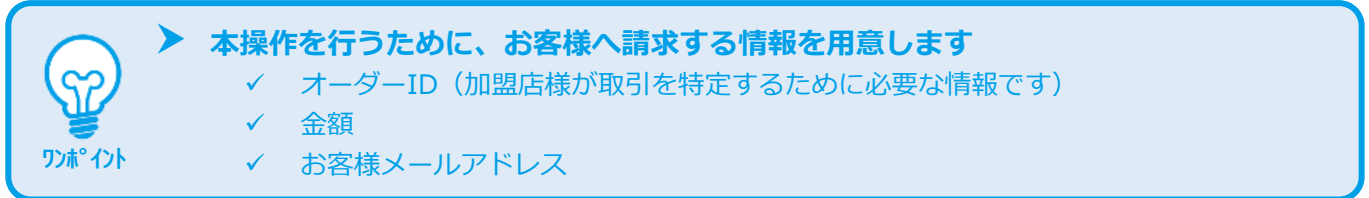

#### **1)新規取引画面を表示する**

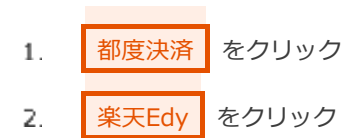

お規取引 をクリック 3.

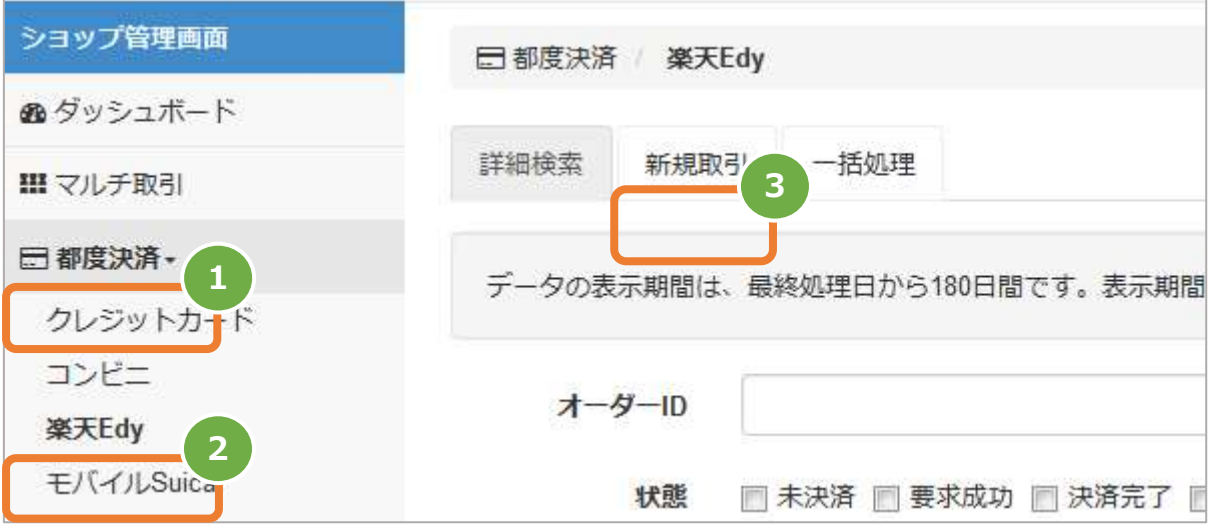

### 2) 取引内容を入力する

- 新規取引画面に、取引内容を入力  $4.$
- ■確認 をクリック 5.

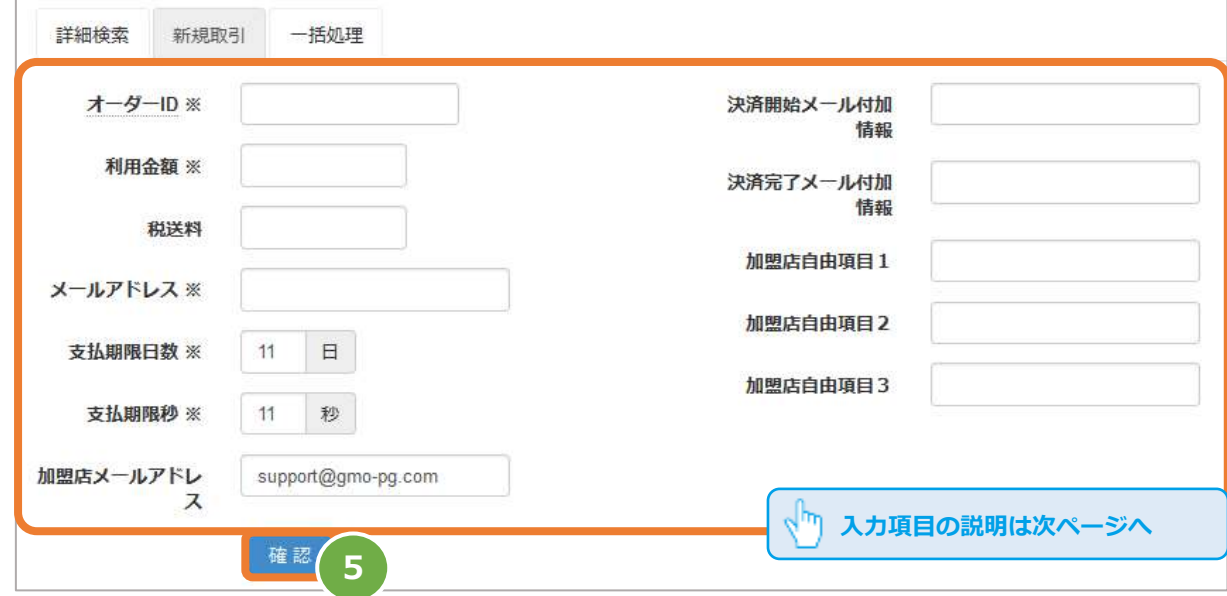

### 表 4.1-1 新規取引の入力項目

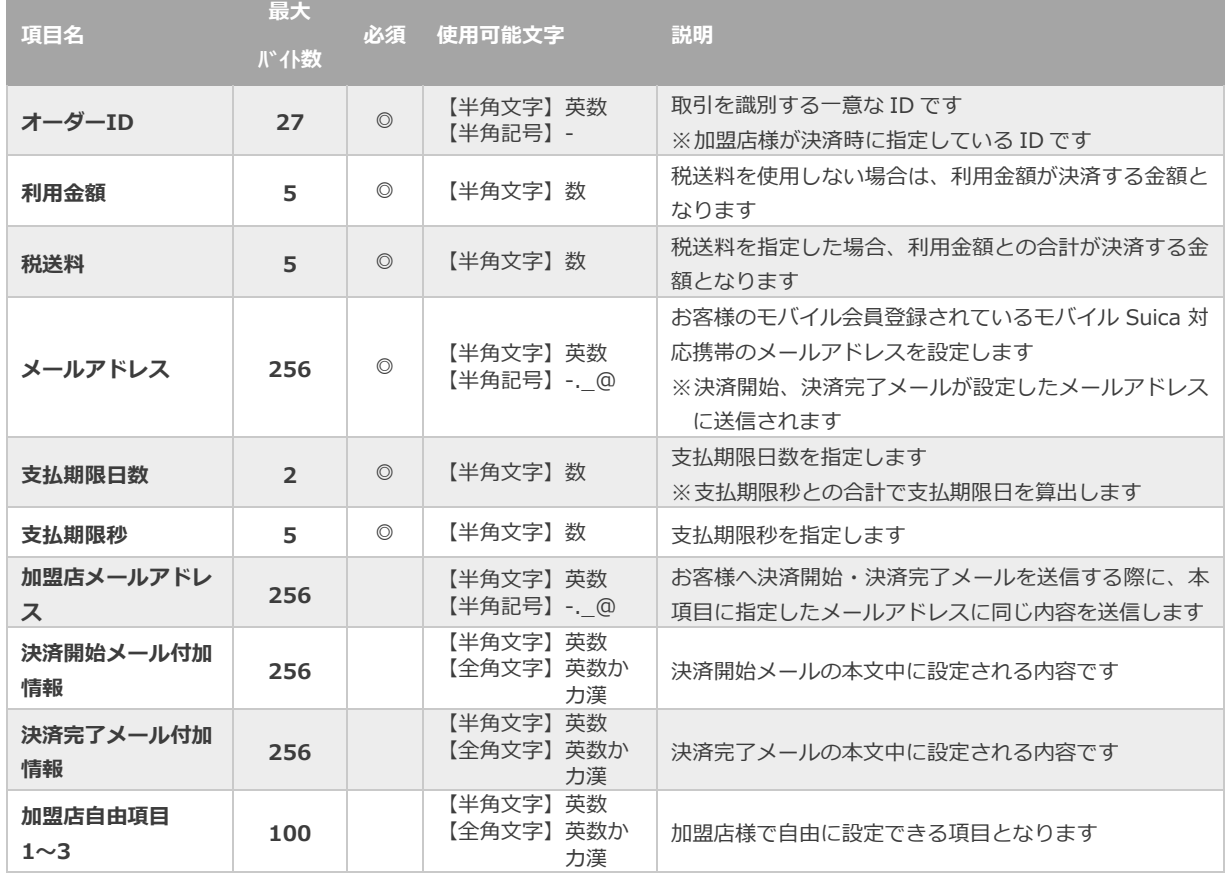

日本語の扱いに関する制限の詳細については、 「制限事項一覧」(別マニュアル)をご参照ください

使用できない文字例) ①、(株)、な、髙

### **3)取引を実行する**

内容確認のうえ、 実行 をクリック 6.

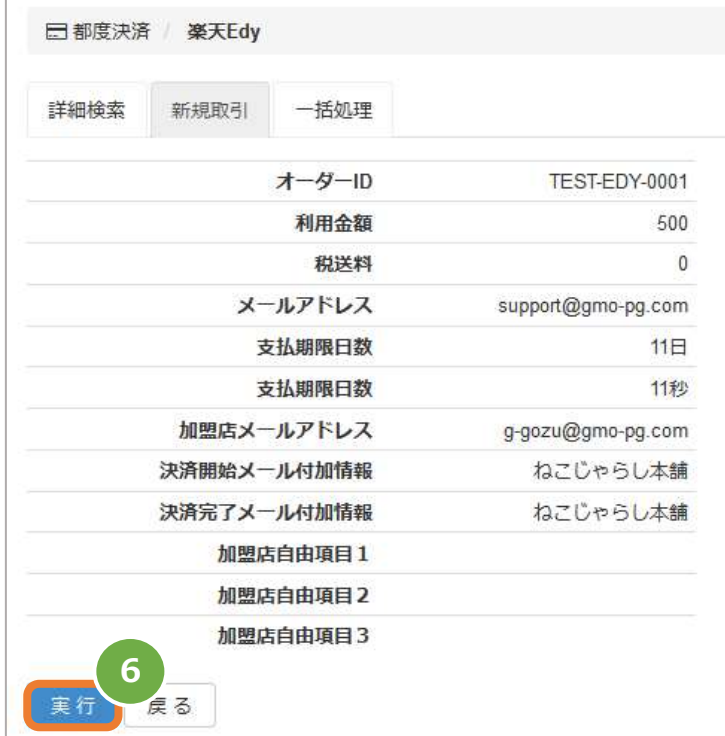

### 正常に終了した場合は、取引の詳細画面が表示されます

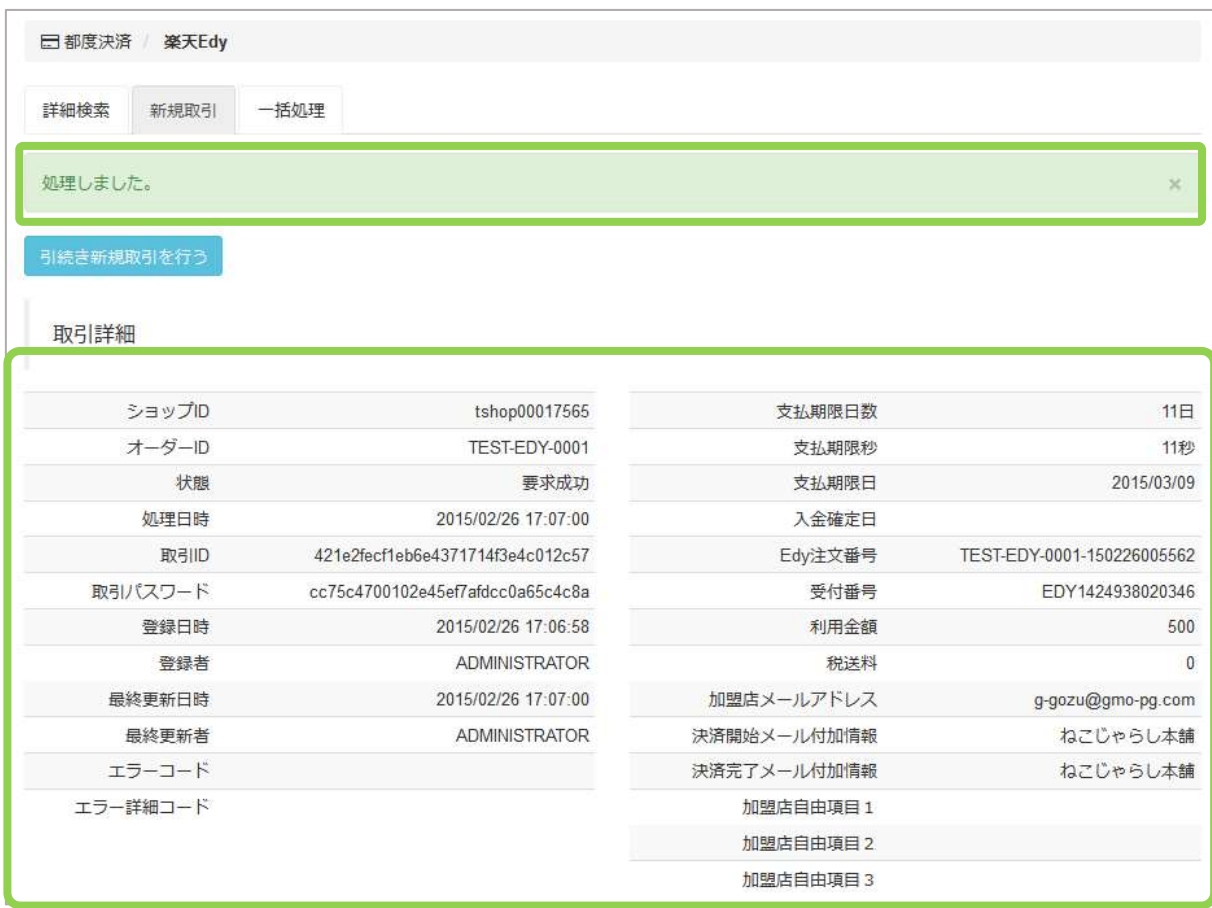

#### 楽天Edy決済

### <span id="page-18-0"></span>**5. 「一括処理」からできること**

### <span id="page-18-1"></span>**5.1. まとめて取引(決済)を行う \_ファイルアップロード**

 **本操作を行うために、処理を行う CSV ファイルを用意します** CSV ファイルの項目については、 [「6.1](#page-25-1) [一括処理ファイル\(アップロードファイル\)」](#page-25-1)参照

 **一度に CSV ダウンロードができる件数は【最大 <sup>1</sup> 万件】です** 処理対象が 1 万件以上の場合は、ファイルを分割してください

### **1)一括処理画面を表示する**

**ワンポイント**

SP

**注意**

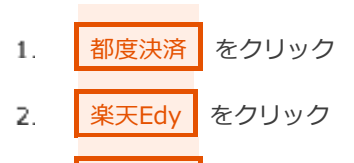

一括処理 をクリック В.

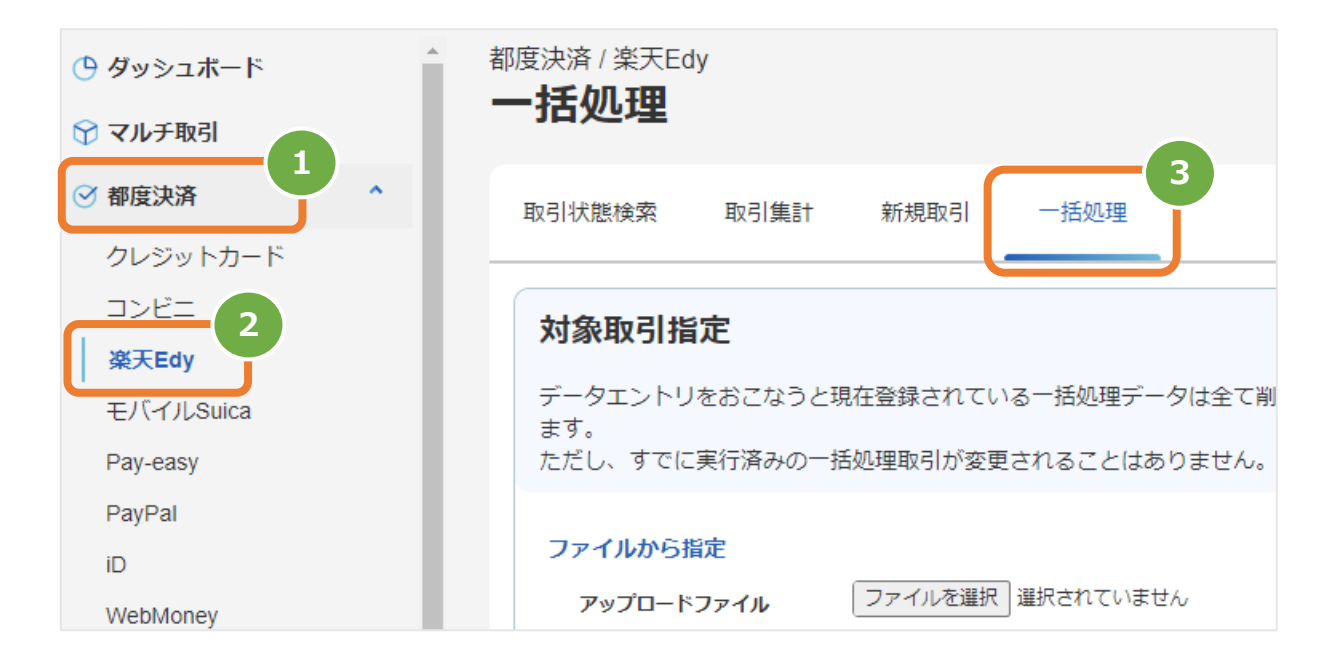

### **2)ファイルを選択する**

- ファイルを選択 をクリック(ブラウザによって表示が異なる場合があります)  $\overline{4}$ .
- 5. ファイル選択ダイアログからファイルを選択
- 6. アップロード をクリック

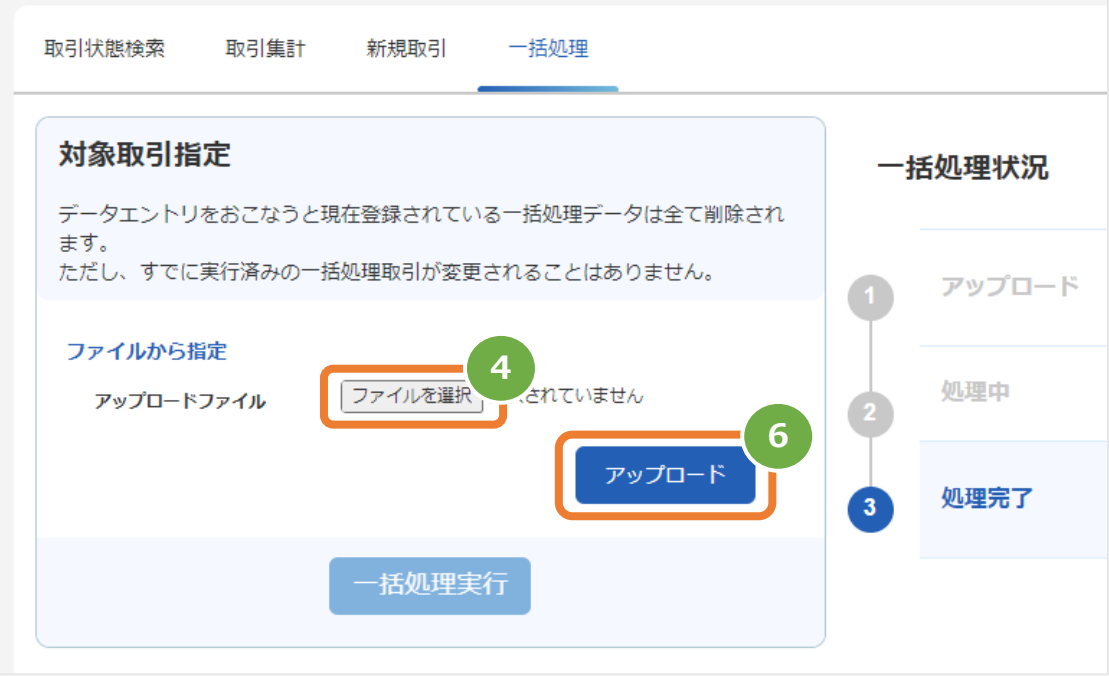

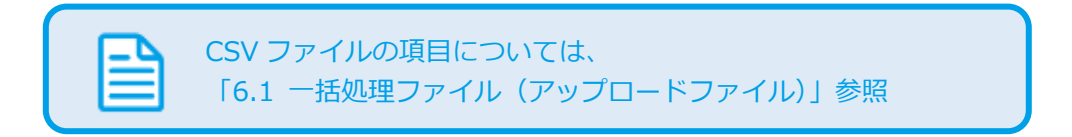

### **3)アップロード結果を確認する**

- 「アップロードしました」のメッセージが表示されている事を確認 7.
- 8. 一括処理状況でアップロード日時の表示があるか、フォーマットチェックでエラーがないか確認
- データのステータスでエラーがないか確認

※エラーがある場合は、アップロードしたファイルを修正後に再度ファイルをアップロード

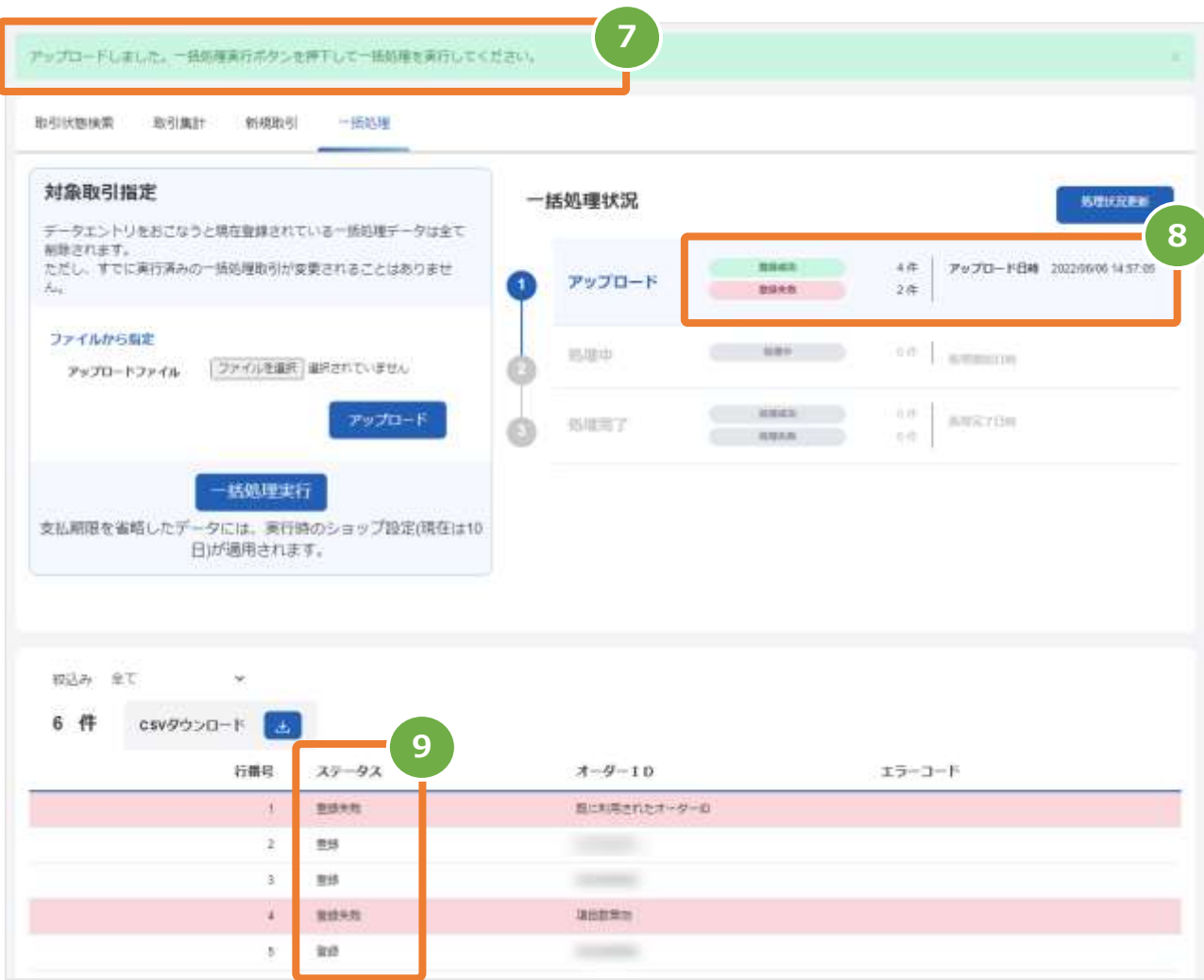

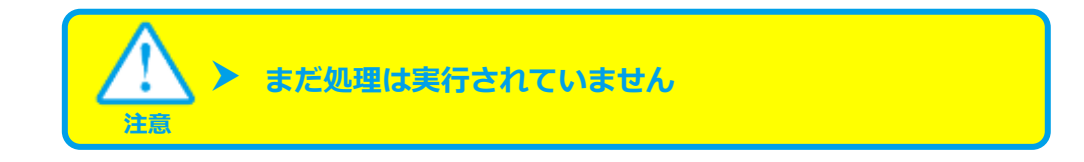

#### 楽天Edy決済

#### 表 5.1-1 一括処理状況の説明

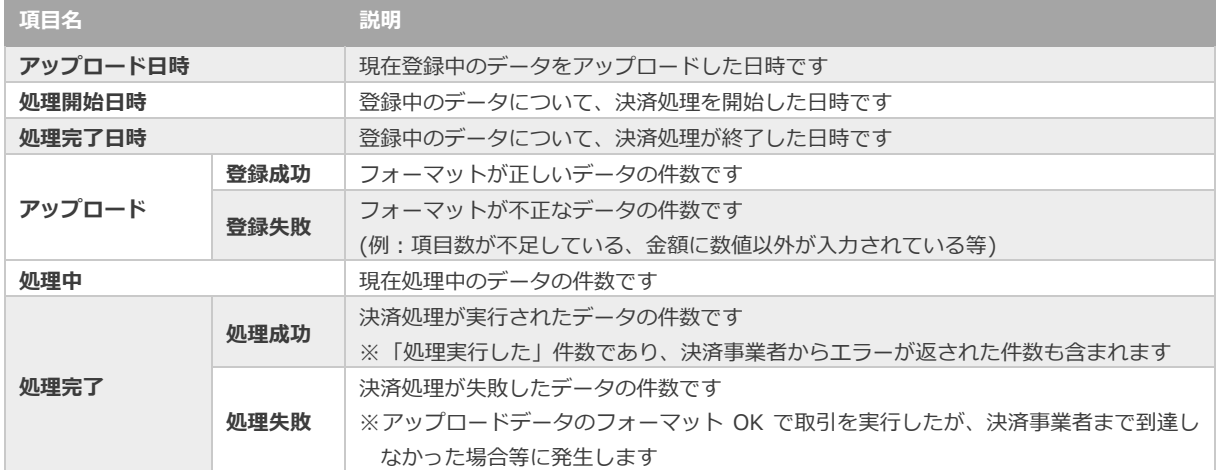

#### **4)処理を実行する**

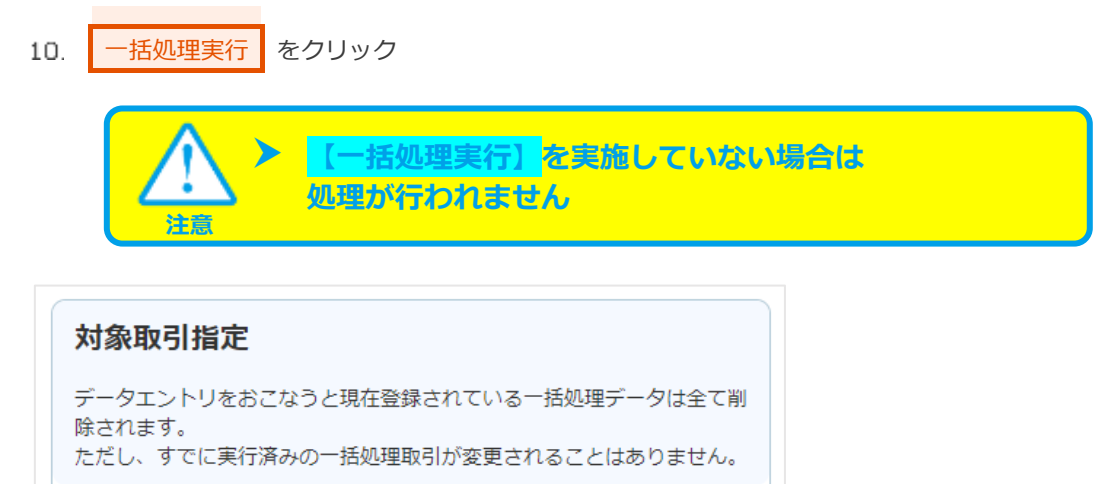

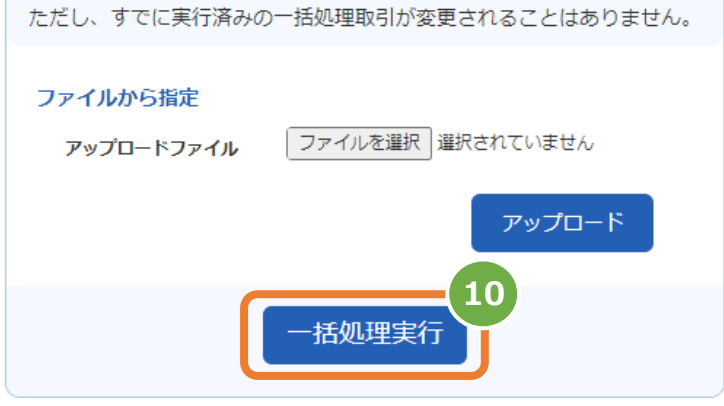

#### **5)実行の確認をする**

- り処理中 がハイライトされているか確認  $11.$
- 12. 処理開始日時の表示があるか確認

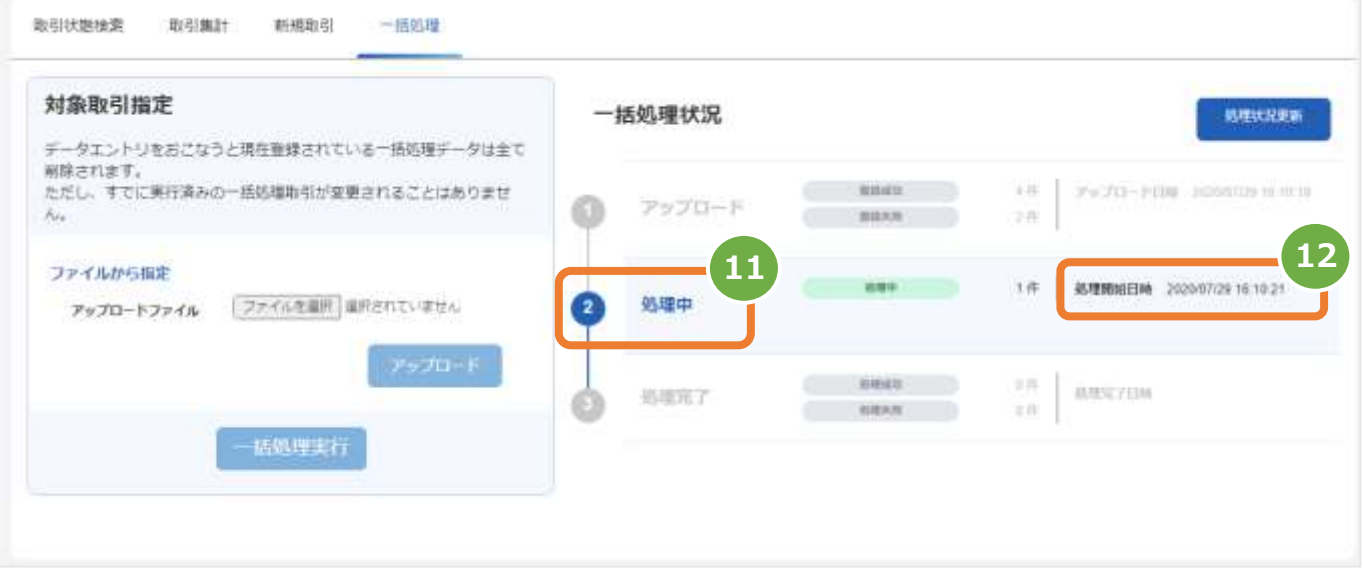

#### **6)実行状況の確認をする**

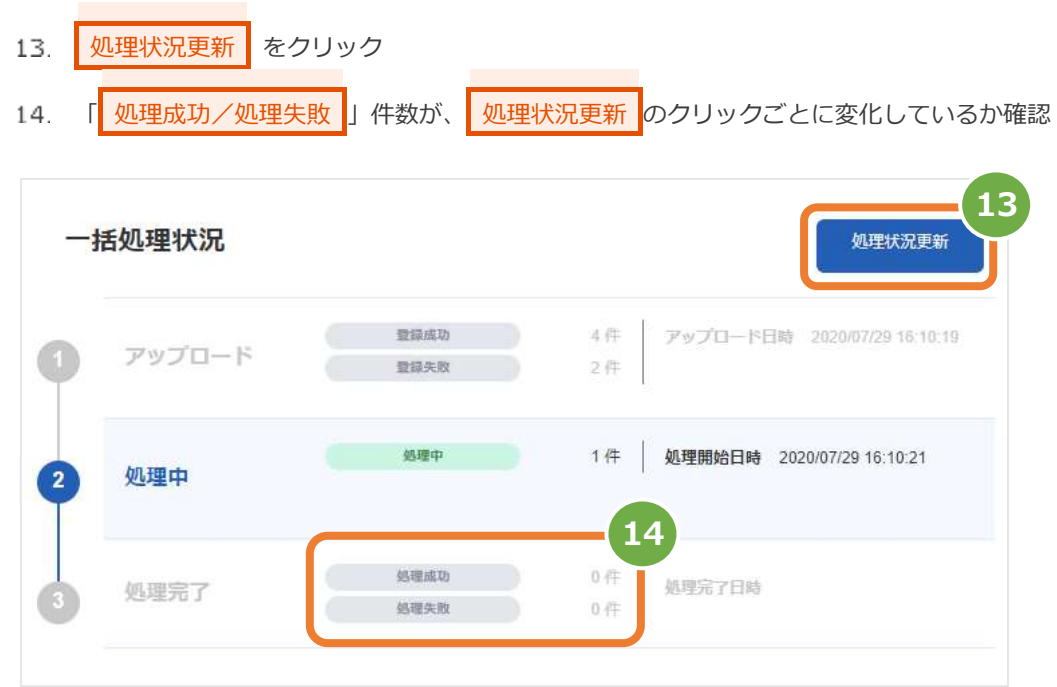

#### **7)処理完了の確認をする**

- 00理完了 がハイライトされているか確認  $15.$
- 処理完了日時の表示があるか確認

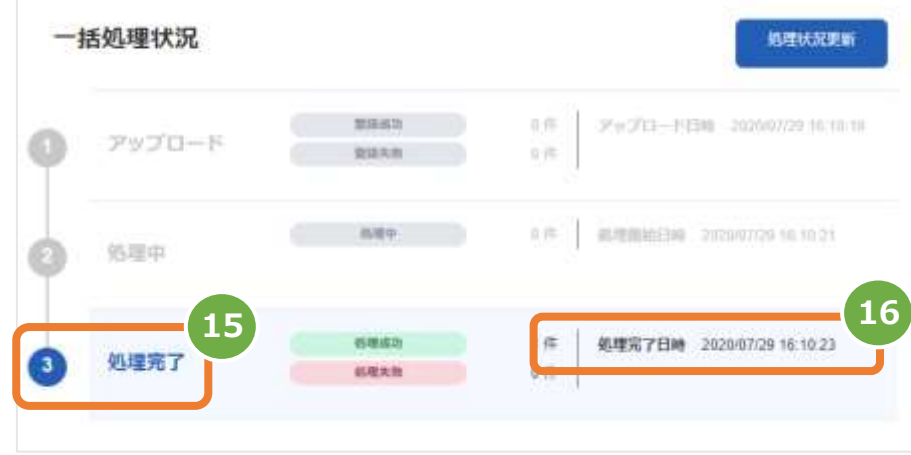

<span id="page-24-0"></span>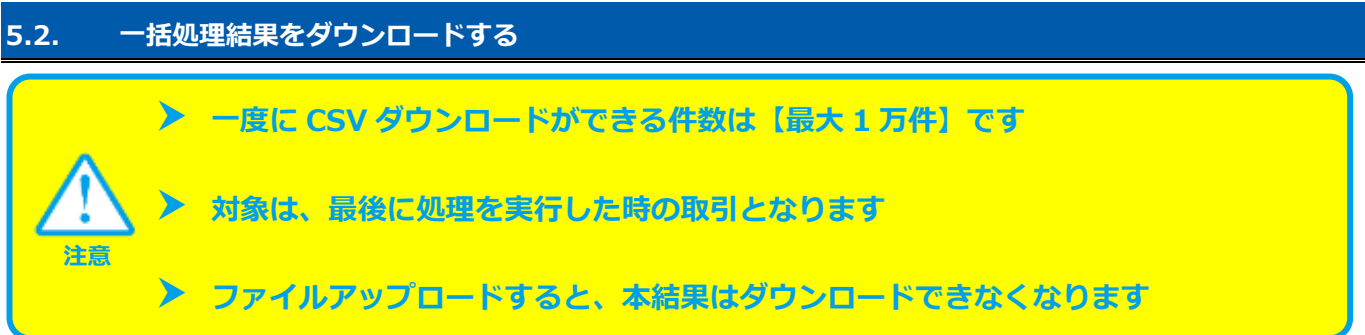

**1)一括処理結果をダウンロードします**

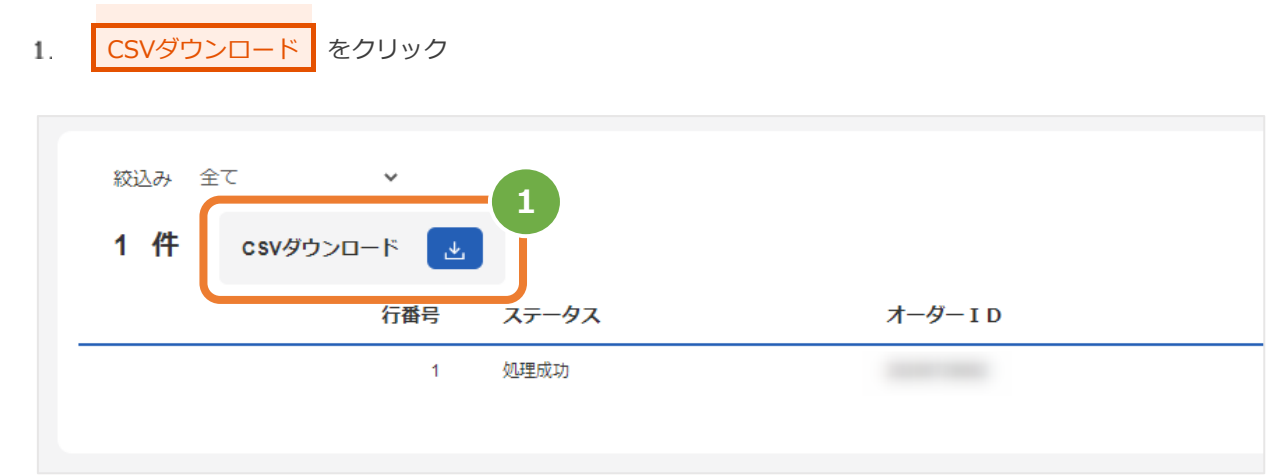

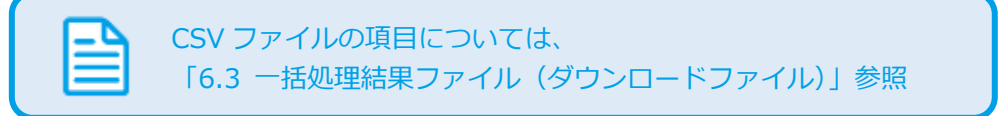

### <span id="page-25-0"></span>**6. CSVファイル仕様**

### <span id="page-25-1"></span>**6.1. 一括処理ファイル(アップロードファイル)**

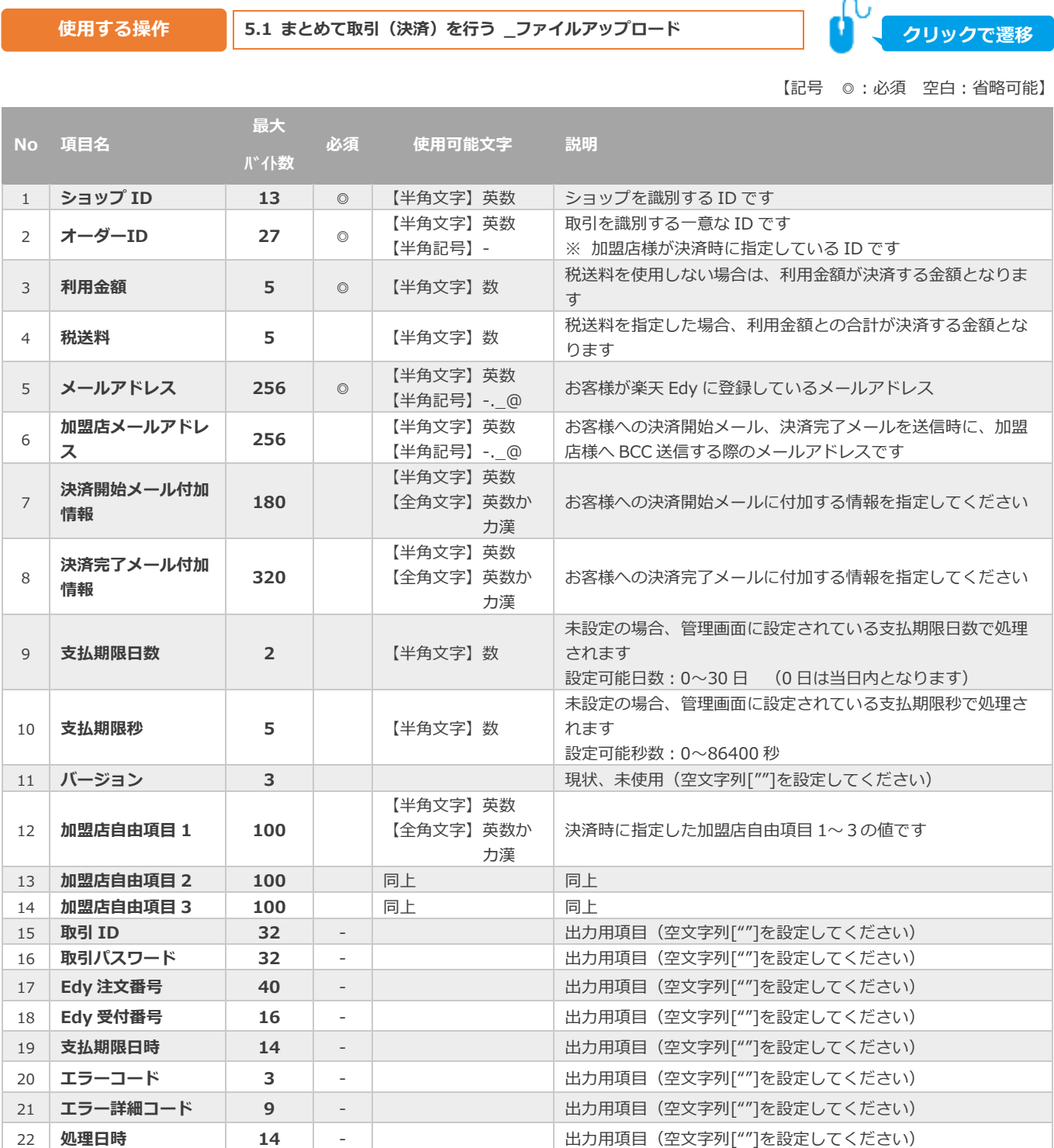

랼

日本語の扱いに関する制限の詳細については、 「制限事項一覧」(別マニュアル)をご参照ください

使用できない文字例) ①、(株)、な、髙

<span id="page-26-0"></span>**[3.2](#page-13-0) [売上集計結果をダウンロードする](#page-13-0) 取得できる操作 クリックで遷移**

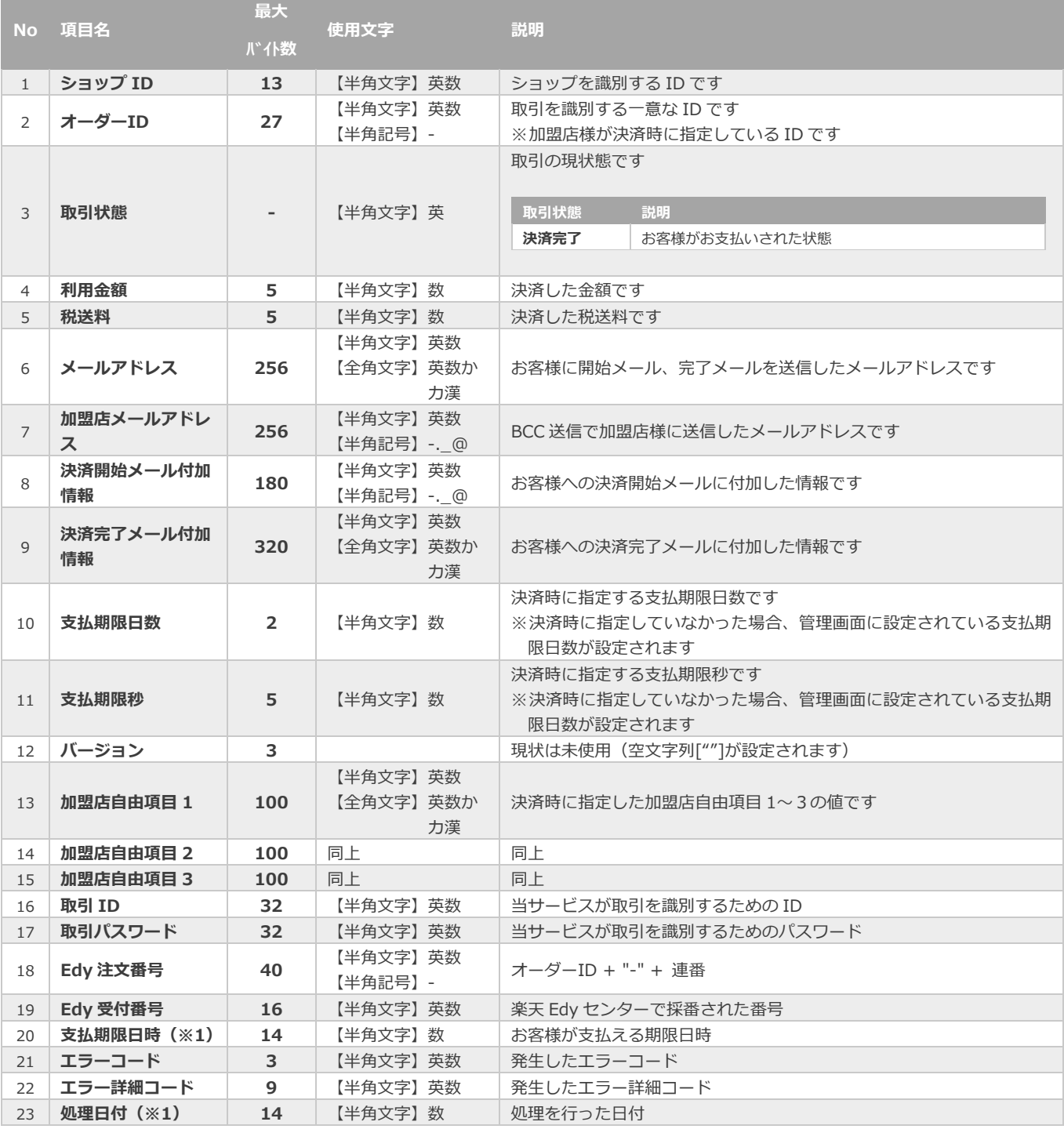

※1:書式は、"yyyyMMddhhmmss"となります

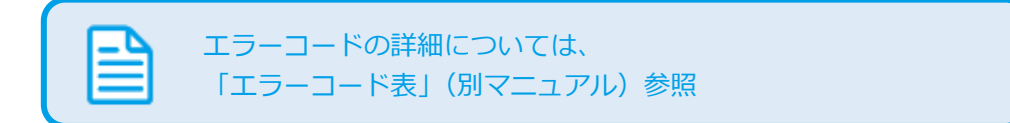

### **6.3. 一括処理結果ファイル(ダウンロードファイル)**

<span id="page-27-0"></span>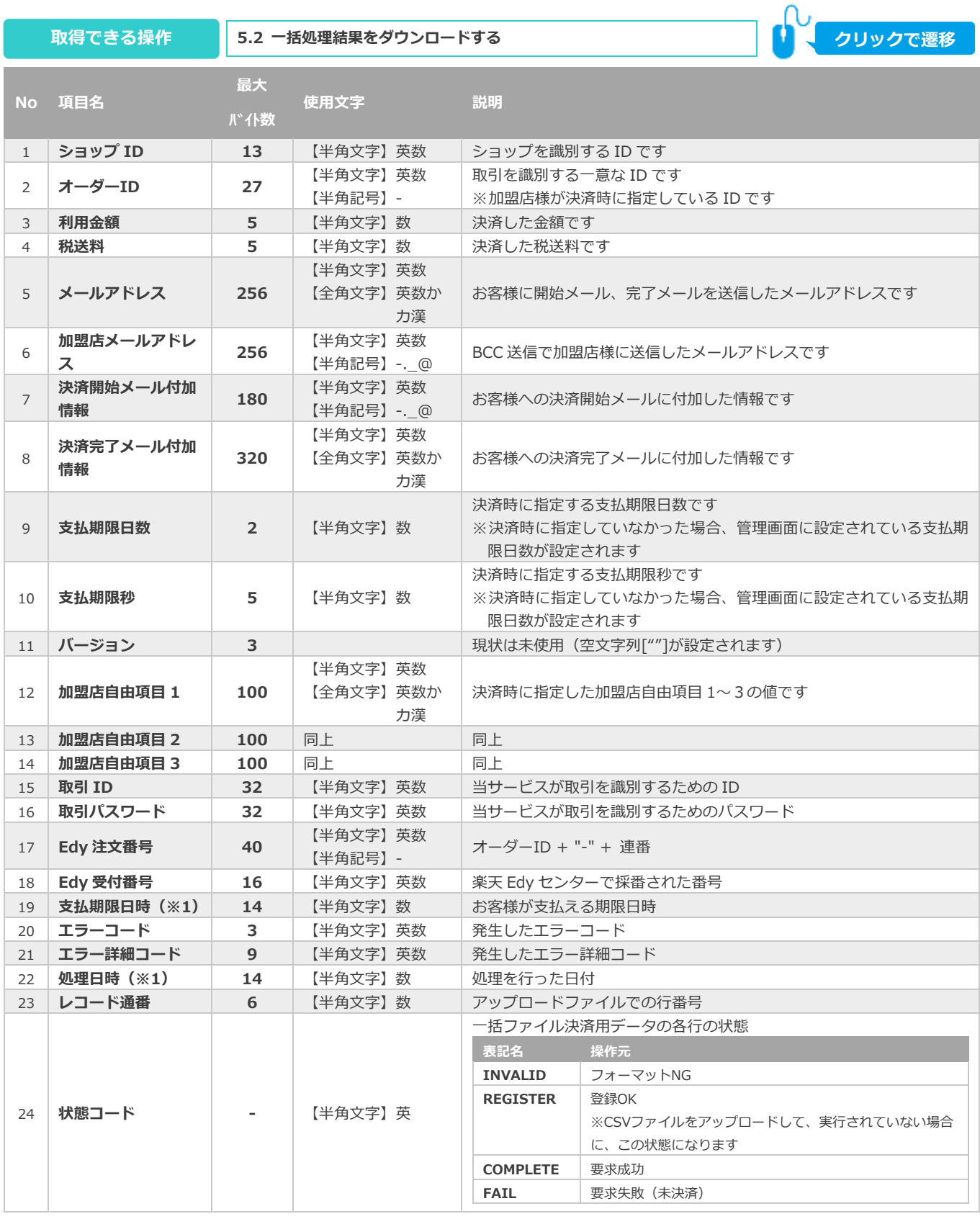

※1:書式は、"yyyyMMddhhmmss"となります

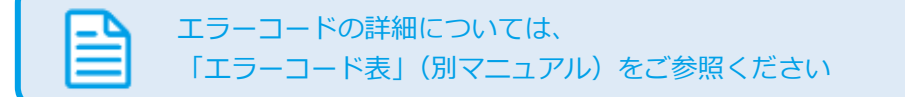

### <span id="page-28-0"></span>**6.4. 取引状態検索結果ファイル(ダウンロードファイル)**

**[2.3](#page-10-0) [取引状態検索結果をダウンロードする](#page-10-0) 取得できる操作 クリックで遷移**

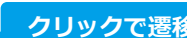

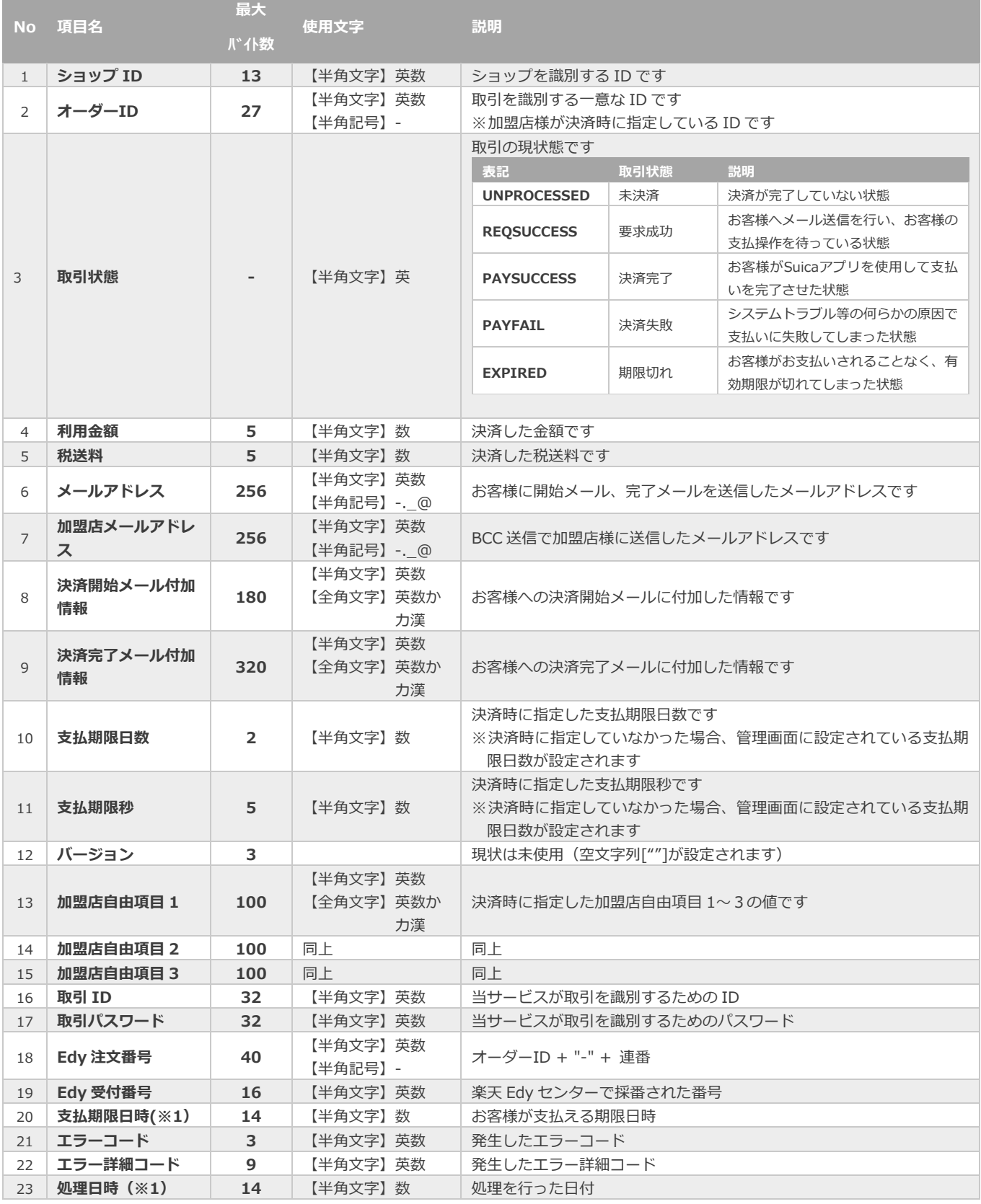

※1:書式は、"yyyyMMddhhmmss"となります

エラーコードの詳細については、 「エラーコード表」(別マニュアル)をご参照ください

### **改訂履歴**

#### **2015年05月26日 – 1.00版**

・ 新規作成

#### **2018年08月13日 – 1.01版**

- ・ 2.1. 取引(決済)を検索する 軽微な修正のためキャプチャ差し替え
- 3. 「詳細集計」からできること、6.2. 詳細集計結果ファイル(ダウンロードファイル)を追記

### **2021年05月18日 – 1.02版**

・ 機能名を「詳細検索」から「取引状態検索」に文言変更、「詳細集計」から「取引集計」に文言変更

#### **2022年06月21日 – 1.03版**

・ 5.「一括処理」からできること の画像を差し替え